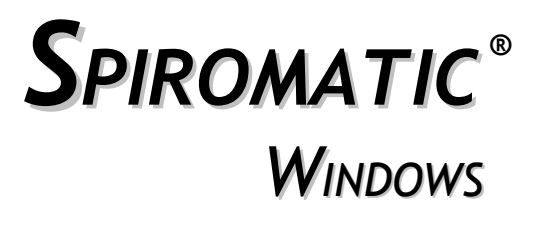

versão 1.0

# **Manual do Usuário**

# revisão 30/03/2008

Engelógica Engenharia de Sistemas Ltda.

#### **Todos os direitos reservados e protegidos**

#### **Programa registrado no DEPIN sob o nº 14159-3**

*Spiromatic***® - Marca registrada no INPI sob o nº 817012273**

Proibida a reproducão total ou parcial, por qualquer meio ou processo, seja reprográfico, fotográfico, gráfico, microfilme, etc.

A violação dos direitos autorais é punivel como crime (Código Penal, art. 184 e §§; Lei 6.895, de 17.12.1980), e busca e apreensão e indenizações diversas (Lei 5.988, de 14.12.1973 - Lei dos Direitos Autorais - arts. 122, 123, 124 e 126).

## **Composto, Impresso e Distribuído por**

<span id="page-1-0"></span>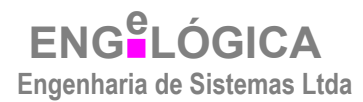

#### **Rua Betânia, 106 – Olaria – CEP 21031-530- Rio de Janeiro Tel. (21) 3866-9707 / e-mail:engelogica@engelogica.com.br**

# **ÍNDICE**

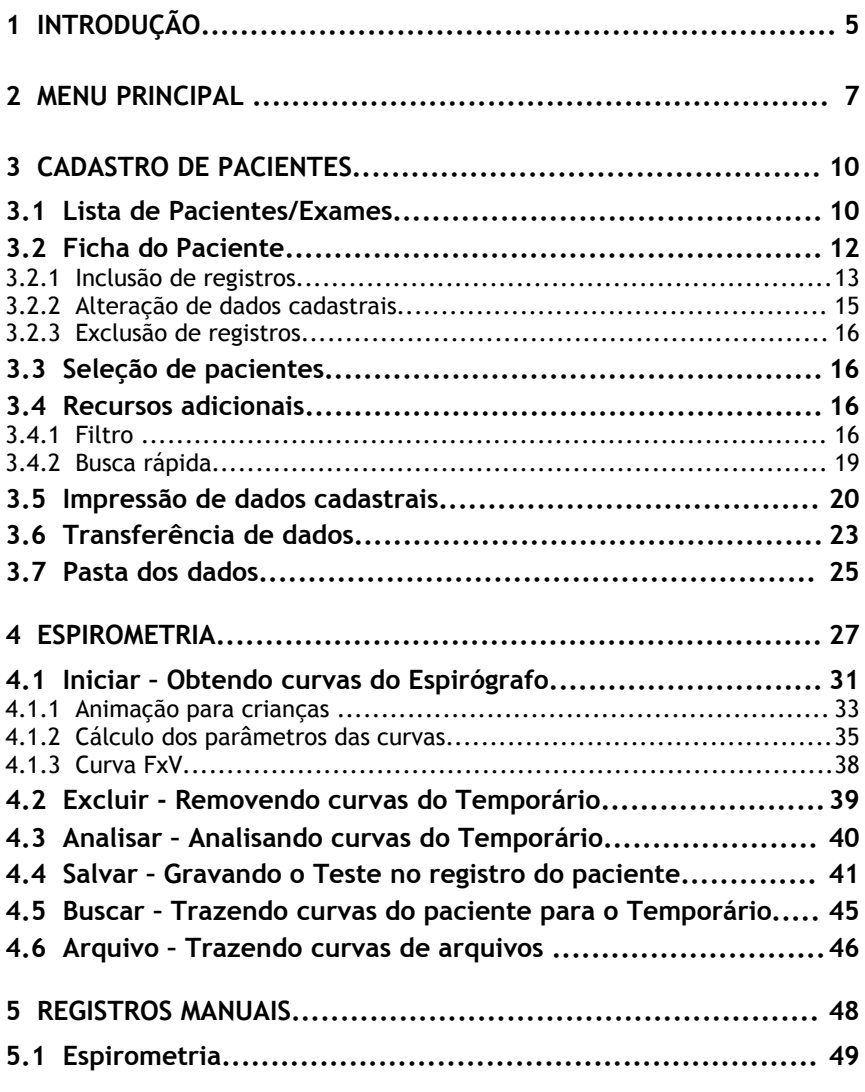

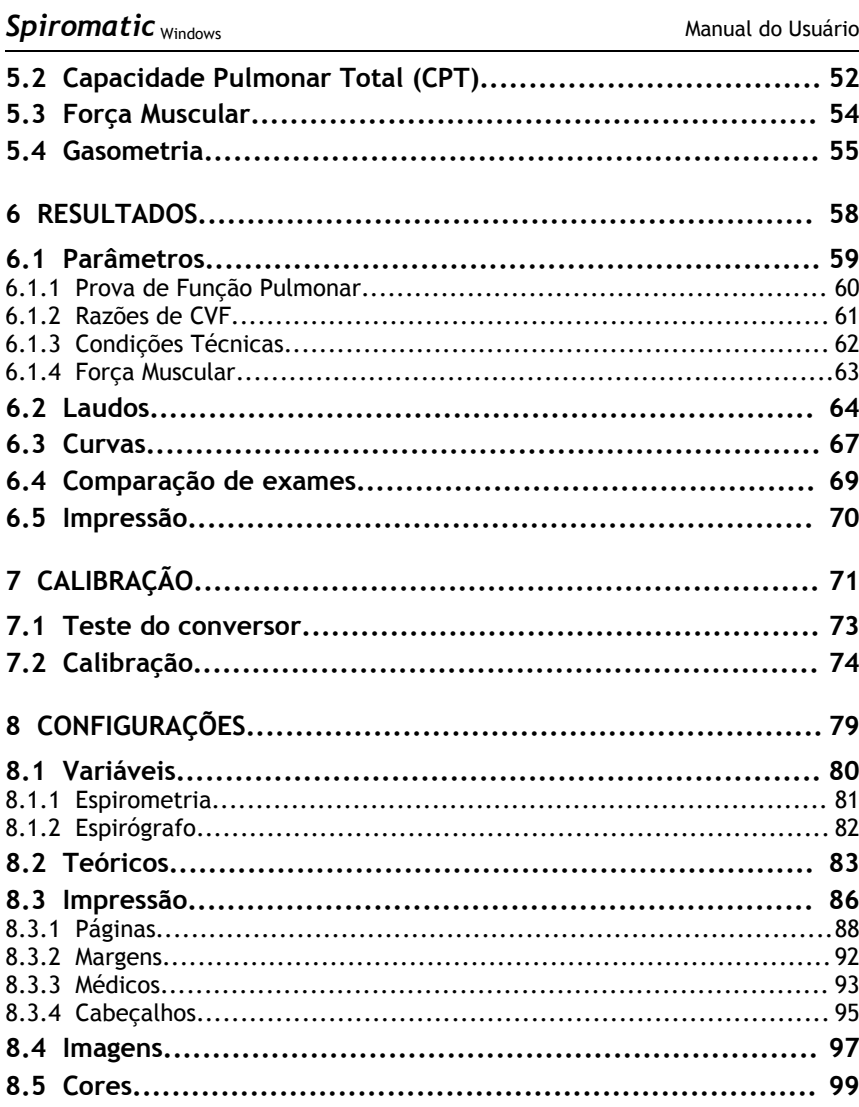

# **1 Introdução**

O *Spiromatic* é um programa de computador voltado para a automação dos exames de Espirometria em consultórios, clínicas e hospitais que possuam um equipamento para medição da capacidade pulmonar de pessoas, denominado Espirógrafo.

A leitura do Espirógrafo é realizada pelo *Spiromatic* através de conversores A/D (analógico/digital) de mercado, que interligam o equipamento ao microcomputador.

A partir da curva obtida (Volume x Tempo), são calculados os parâmetros de acordo com o tipo do Teste, que pode ser Capacidade Vital (CV), Capacidade Vital Forçada (CVF) , Ventilação Voluntária Máxima (VVM) ou Alça Inspiratória (CVFi). Cada Teste pode ser realizado em duas Fases: Pré-Broncodilatação (Pré-BD) e Pós-Broncodilatação (Pós-BD).

Nos Testes de CVF e CVFi, o *Spiromatic* gera a curva Fluxo x Volume utilizando o método da derivada numérica e calcula os parâmetros correspondentes.

Além do exame de Espirometria, o *Spiromatic* permite a realização do exame de Gasometria, no qual, a partir de valores informados manualmente (digitados), é feito o cálculo dos parâmetros do exame.

Adicionalmente, o *Spiromatic* permite que sejam armazenados os parâmetros dos exames de Capacidade Pulmonar Total e Força Muscular por meio da entrada manual (digitação) dos respectivos valores.

O *Spiromatic* mantém uma Base de Dados para cadastramento dos dados dos pacientes e armazenamento de seus exames (curvas e parâmetros) e laudos. Para cada um dos Testes do exame de Espirometria pode-se armazenar no registro do paciente 1 curva por Fase (Pré-BD ou Pós-BD), com exceção do Teste de CVF, no qual podese armazenar até 3 curvas por Fase.

A partir dos dados dos pacientes, o *Spiromatic* calcula os valores teóricos dos parâmetros da Espirometria, Gasometria, Capacidade Pulmonar Total e Força Muscular, de acordo com a configuração escolhida.

O *Spiromatic* realiza uma análise sobre os parâmetros calculados, comparando-os com os valores teóricos e produz laudos automáticos.

Todas as informações contidas na Base de Dados do *Spiromatic* podem ser visualizadas em consultas na tela ou por meio da impressão de um relatório configurável.

Esta versão do *Spiromatic* foi desenvolvida para ser utilizada em microcomputadores dotados do sistema operacional Windows, com suporte a novos conversores, impressão colorida e diversos recursos adicionais.

Este manual explica em detalhes todas as características e as operações relativas ao sistema e às telas do *Spiromatic* para Windows.

# **2 Menu principal**

O menu principal do *Spiromatic* para Windows é exibido na inicialização do sistema:

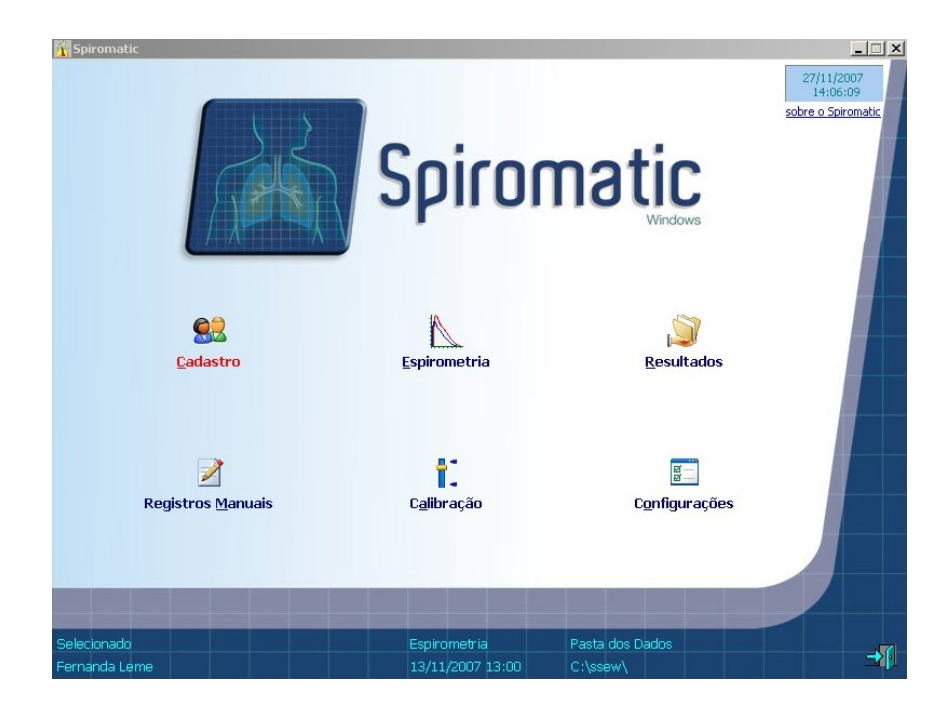

Essa tela inicial apresenta as funções principais do *Spiromatic*:

- **Cadastro**: manutenção dos dados cadastrais dos pacientes, seleção do paciente com o qual serão executadas as demais funções do sistema e escolha da pasta dos dados (banco de dados) contendo os registros dos pacientes/exames.
- **Espirometria:** execução dos Testes Capacidade Vital (CV), Capacidade Vital Forçada (CVF) , Ventilação Voluntária Máxima (VVM) ou Alça Inspiratória (CVFi). Cada Teste pode ser realizado em duas Fases: Pré-Broncodilatação (Pré-BD) e Pós-Broncodilatação (Pós-BD). Os registros das manobras expiratórias vão sendo armazenados em um arquivo que denominamos Temporário – com até 8 curvas por Teste e por Fase
- **Resultados**: possibilita a visualização dos parâmetros, curvas e laudos salvos no registro do paciente selecionado. Possibilita ainda a comparação de exames de um mesmo paciente, realizados em datas distintas. Permite ainda a impressão do relatório configurável com os dados do paciente selecionado e os resultados dos exames.
- **Registros Manuais:** essa opção é usada para inserir manualmente (digitação) os parâmetros dos Testes de Espirometria e de outros Testes como força muscular, capacidade pulmonar total e hemogasometria arterial.
- **Calibração**: permite a calibração da leitura do Espirógrafo pelo sistema.
- **Configurações**: permite o ajuste das variáveis do sistema, a escolha do Teóricos a serem utilizados, a configuração das cores e imagens do sistema e a configuração do relatório.

Normalmente segue-se os seguintes passos para a realização de uma Espirometria:

- Cadastro > Inclusão de um novo paciente (se for o primeiro exame).
- Cadastro > Seleção do paciente.
- Espirometria > Excluir curvas do Temporário (esta opção é imprescindível quando seleciona-se um outro paciente, pois garante que os registros das manobras expiratórias do paciente anterior e armazenadas no Temporário não sejam misturadas com os registros das manobras expiratórias do paciente selecionado).
- Espirometria > Realização dos Testes.
- Espirometria > Salva dos parâmetros da melhor curva e opcionalmente as próprias curvas, dentre as armazenadas no Temporário no registro do paciente selecionado.
- Resultados > Análise dos parâmetros e curvas salvas dos Testes realizados.
- Resultados > Digitação do laudo para o paciente selecionado pelo médico (pode-se complementar o laudo automático do programa ou até mesmo substituí-lo integralmente.
- Resultado > Impressão do relatório final do exame do paciente selecionado

A seguir, cada função principal do *Spiromatic* será descrita em detalhes.

# **3 Cadastro de Pacientes**

Essa opção permite selecionar, incluir, alterar, excluir e consultar as informações relativas aos pacientes do cadastro do sistema.

É importante notar que cada registro de paciente neste cadastro diz respeito a um exame realizado. Ou seja, caso o mesmo paciente realize mais de um exame, a cada um deverá ser aberto um novo registro neste cadastro. Isto ocorre pois alguns dados do paciente podem sofrer alterações entre exames, tais com o peso, que é utilizado no cálculo dos valores teóricos. Observe a existência do campo Data/Hora do Exame no registro do paciente.

## **3.1 Lista de Pacientes/Exames**

Ao se clicar na opção **Cadastro** do menu principal dos sistema, será exibida a seguinte tela com a listagem dos pacientes/exames:

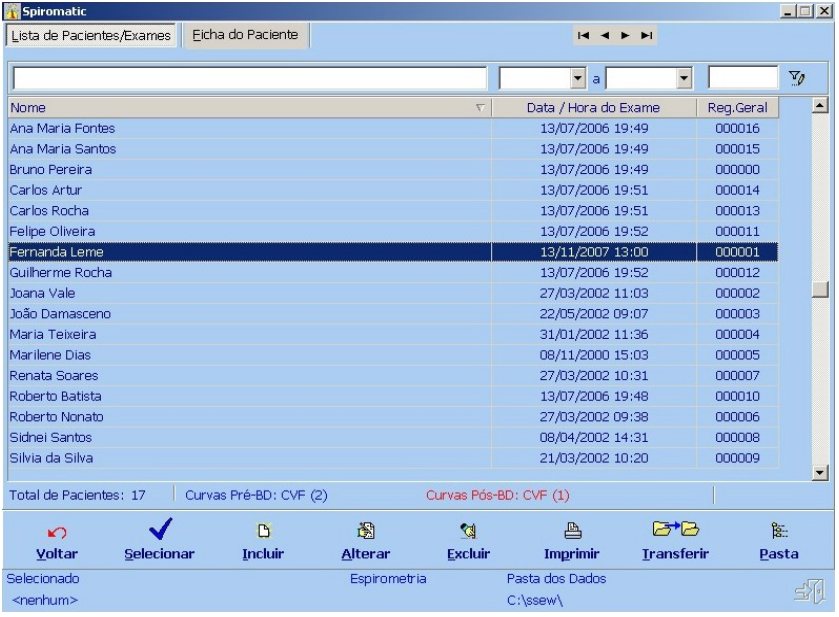

Engelógica Engenharia de Sistemas pág. 10 / [9](#page-1-0)9

A tela apresenta para consulta, em formato de lista, os registros do cadastro e contém as seguintes colunas:

- Nome do paciente
- Data e hora do exame
- Número do registro geral.

A ordenação da lista pode ser alterada para qualquer uma das colunas apresentadas. Para isso, basta clicar no título da coluna desejada.

Na navegação entre os registros, é possível visualizar, no rodapé da lista, a quantidade de curvas existentes para cada Teste de Espirometria.

No canto superior direito da tela é exibida uma barra de navegação, com botões de movimentação pelos registros do cadastro.

Logo abaixo da barra de título da tela, são exibidas duas guias com as opções para uso do cadastro: a **Lista de Pacientes/Exames**, que exibe uma listagem dos registros, e a **Ficha do Paciente**, que contém os campos a serem preenchidos com os dados do paciente.

Na barra inferior da tela são há ainda os botões relativos às seguintes opções complementares:

**Voltar** – Exibido na lateral esquerda e permite retornar à tela principal.

**Selecionar** – Para selecionar na lista exibida o paciente que será utilizado para a execução das demais funções do sistema.

**Incluir –** Para incluir um novo registro de paciente/exame.

**Alterar** – Para alterar um dos campos da lista.

**Excluir** – Para excluir um paciente/exame da lista. É uma opção que deve ser tomada com especial cuidado, já que elimina todos os dados do paciente, incluindo o exame, as curvas e o laudo.

**Imprimir** - Imprime os dados do pacientes/exames. Aqui existem 3 opções: imprimir todos os pacientes/exames ou somente o selecionado ou somente os filtrados (caso o filtro esteja ativo).

**Transferir** - permite a transferência dos pacientes/exames para uma outra pasta dos dados.

**Pasta** – permite escolher a pasta dos dados que contém a Base de Dados com a qual se deseja trabalhar.

## **3.2 Ficha do Paciente**

Essa tela apresenta para consulta, em formato de ficha, todos os campos de dados do paciente, assim com as datas dos exames realizados de Espirometria e Gasometria:

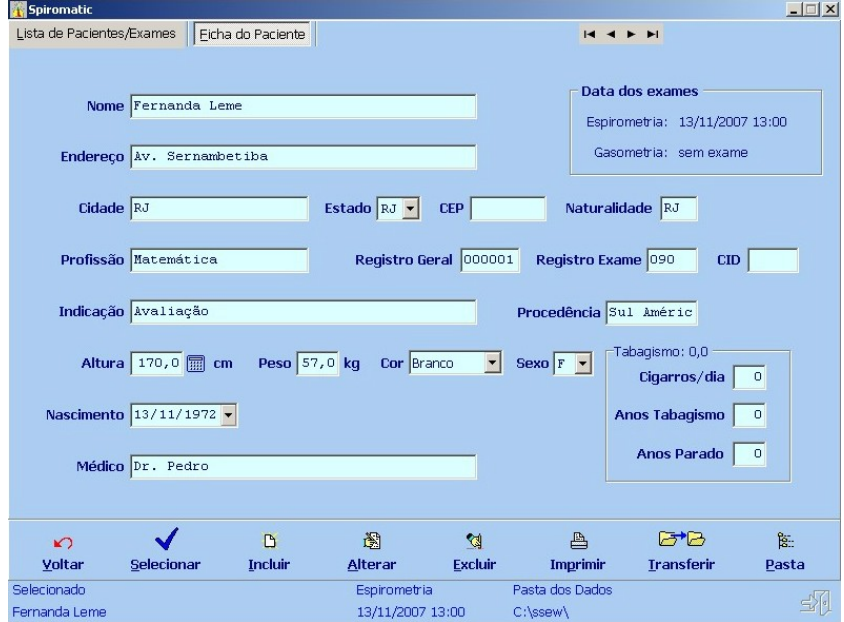

Essa ficha é usada para a inclusão ou alteração dos dados cadastrais dos pacientes, sendo constituída de campos obrigatórios e complementares. Os campos de preenchimento obrigatório são aqueles necessários à identificação (nome) ou aos cálculos dos teóricos (nascimento, altura, peso e sexo), além do Tabagismo.

Os campos devem ser preenchidos gradativamente, de modo preferencial, mas não obrigatório. Para mudar de campo, pressione as teclas **ENTER** ou **TAB**, ou posicione o cursor do mouse no campo desejado. Para movimentar o cursor dentro dos campos, utilize as teclas de setas à direita e à esquerda. Para retornar para o campo anterior, pressione conjuntamente as teclas **SHIFT** e **TAB**.

# **3.2.1 Inclusão de registros**

A inclusão de um novo registro do paciente deve ser feita através do botão **Incluir** na barra inferior da tela do cadastro.

A opção **Incluir** permite que os dados de um paciente já cadastrado sejam recuperados para o novo exame, poupando-se a digitação das informações existentes. Nesse caso, alguns campos que podem mudar devem ser confirmados, como altura e peso. A idade é automaticamente corrigida pela comparação com a data atual do computador. A data e a hora do seu computador devem estar sempre corretas, já que são usadas para cálculo da idade e identificam registros e exames seqüenciais.

Para incluir um novo registro de paciente, clique no botão **Incluir** na barra inferior da tela. Será exibida a seguinte janela:

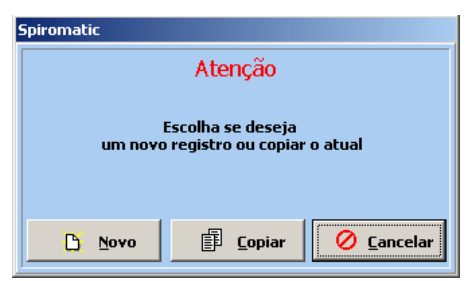

Para copiar as informações do paciente selecionado em uma nova ficha, clique no botão **Copiar**. Se desejar exibir uma nova ficha totalmente em branco (novo paciente) clique na opção **Novo**. Caso queira desistir na inclusão clique em **Cancelar**.

Preencha os campos da ficha do seguinte modo:

- Nome do paciente **(campo obrigatório)**.
- **Endereco.**
- Cidade, UF, CEP e Naturalidade.
- **Profissão.**
- Número do registro geral.
- Número do registro do exame.
- $\blacksquare$  CID
- · Indicação.
- **Procedência.**
- Altura do paciente em centímetros **(campo obrigatório)**. Na impossibilidade de obtenção da altura (caso de idosos ou deficientes que não possam ficar de pé), clique no ícone da calculadora para informar a envergadura:

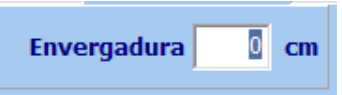

O sistema calculará a altura do paciente com base na envergadura informada (para homens altura=envergadura/1,01 e para mulheres altura=envergadura/1,03).

- Peso **(campo obrigatório)**.
- Cor do paciente. Clique na pequena seta à direita do campo e selecione uma das opções exibidas.
- Sexo do paciente **(campo obrigatório)**: M (masculino) ou F (feminino) .
- Data de nascimento do paciente **(campo obrigatório).** Clique na pequena seta à direita do campo para exibir um calendário para seleção.
- Nome do médico responsável.
- Tabagismo **(campo obrigatório)**: informe o número de cigarros por dia, o número de anos como tabagista e há quantos anos o paciente parou de fumar.

Em seguida, clique no botão **OK**. Será exibida uma janela com a data e a hora atual (do seu computador) para confirmação da data/hora do exame:

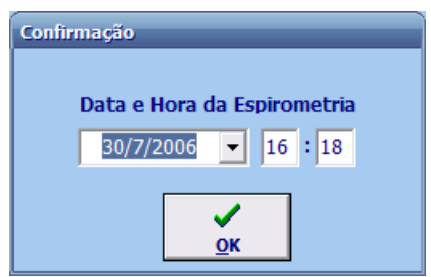

Se necessário, altere os dados exibidos e clique no botão **OK**.

#### **3.2.2 Alteração de dados cadastrais**

Essa função é usada para corrigir eventuais erros de digitação e para atualizar os dados dos pacientes. Deve-se considerar que alterações na data de nascimento, na altura ou no sexo produzem mudanças nos valores teóricos, alterando também o laudo automático gerado pelo *Spiromatic*.

Para alterar os dados de um paciente, selecione o paciente desejado na **Lista de Pacientes/Exames** e clique no botão **Alterar**. Os dados do paciente selecionado serão exibidos e poderão ser alterados conforme necessário. Consulte as instruções fornecidas no item relativo à inclusão de dados cadastrais.

#### **3.2.3 Exclusão de registros**

Essa função exclui o paciente selecionado e todos os seus dados. É uma função que deve ser realizada com especial cuidado, já que elimina todos os dados do paciente, incluindo o exame, as curvas e o laudo.

Para excluir um paciente do cadastro, selecione o paciente desejado na **Lista de Pacientes/Exames** e clique na opção **Excluir**. Será exibida uma janela para confirmação da exclusão.

Para confirmar a exclusão, clique no botão **Sim**. Para desistir da operação, clique em **Não**.

#### **3.3 Seleção de pacientes**

A seleção do paciente é a escolha do paciente com o qual se irá trabalhar, ou seja, para o qual serão feitos os exames, as consultas resultado), o laudo e a emissão do relatório.

#### **3.4 Recursos adicionais**

## **3.4.1 Filtro**

É possível estabelecer filtros para restringir a apresentação dos registros na **Lista de Pacientes/Exames** por meio dos campos existentes logo acima das colunas da listagem dos registros, quais sejam: **Nome**, **Data** e **Registro Geral**.

Para especificar os critérios de seleção, preencha os campos desejados e clique no botão à direita, com o símbolo de filtro:  $\nabla$ 

Será então efetuada a busca dos registros no sistema, sendo exibida a mensagem **Filtro Ativo!** em letras vermelhas na barra de tarefas abaixo dos campos.

Quando o filtro já está ativo, ou seja, com o aviso **Filtro Ativo!** exibido, a simples inclusão de uma letra do **Nome**, já inicia o direcionamento e a seleção parcial. Esse recurso é particularmente útil na busca de nomes acentuados ou com grafias diferentes.

#### Por exemplo:

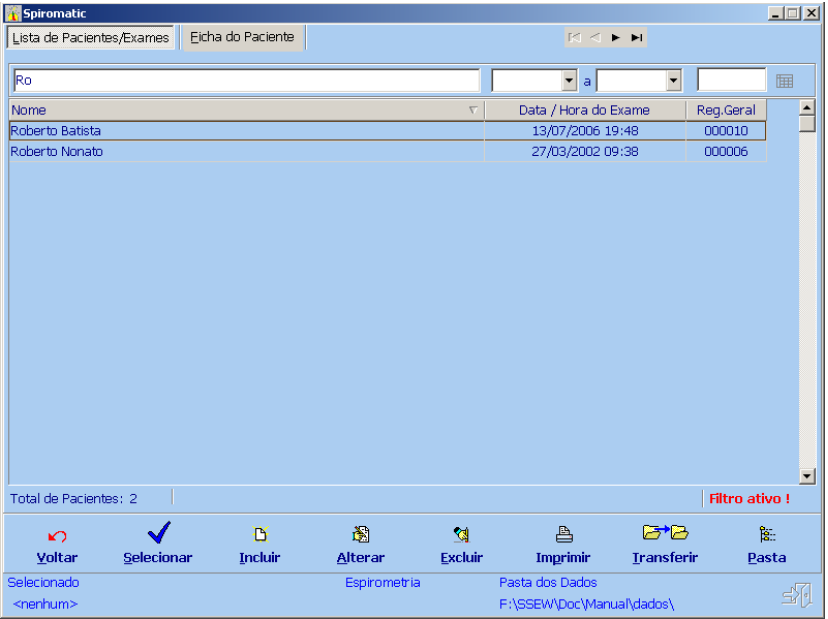

Para selecionar exames por **Data**, existem dois campos, de data inicial e de data final. Clique na seta à direita do campo e será exibido um pequeno calendário para seleção da data:

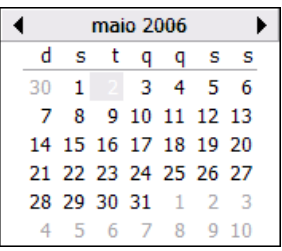

Se a data estiver no próprio mês em questão, basta clicar no dia desejado; caso contrário, você pode "navegar" pelo calendário para frente ou para trás através dos botões em forma de setas localizados no topo, na linha do nome do mês. O botão da esquerda move o calendário para o mês anterior, enquanto que o botão da direita passa para o mês seguinte.

Você pode informar a data inicial e/ou a data final para restringir os registros apresentados. Veja o exemplo:

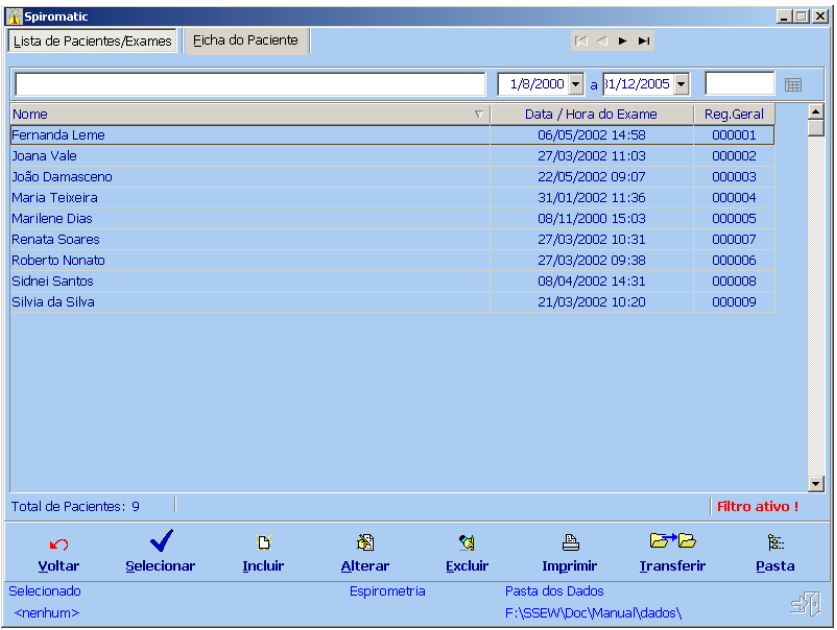

A seleção por **Registro Geral** é útil caso sejam usadas planilhas de atendimento. Contudo, pelo menor número de dados, é o de menor inclusão de informações.

Uma vez feita a seleção do paciente, é mostrada a ficha do paciente escolhido, para confirmação. Podem ser obtidas não só informações gerais, como também os resultados dos exames e as curvas.

Para desligar o filtro clique no seguinte botão: **FFE** 

#### **3.4.2 Busca rápida**

Outro recurso, alternativo ao uso do filtro, é a busca rápida na listagem através da digitação do nome do paciente procurado.

Clique em qualquer local na **Lista de Pacientes/Exames** e comece a digitação do nome.

Nome que à medida que o nome é digitado a caixa de seleção da lista é automaticamente posicionada no primeiro paciente cujo nome contém as letras digitadas e estas são destacadas em amarelo.

Por exemplo, ao se digitar "Fer", a lista é posicionada na paciente Fernanda Leme, como abaixo:

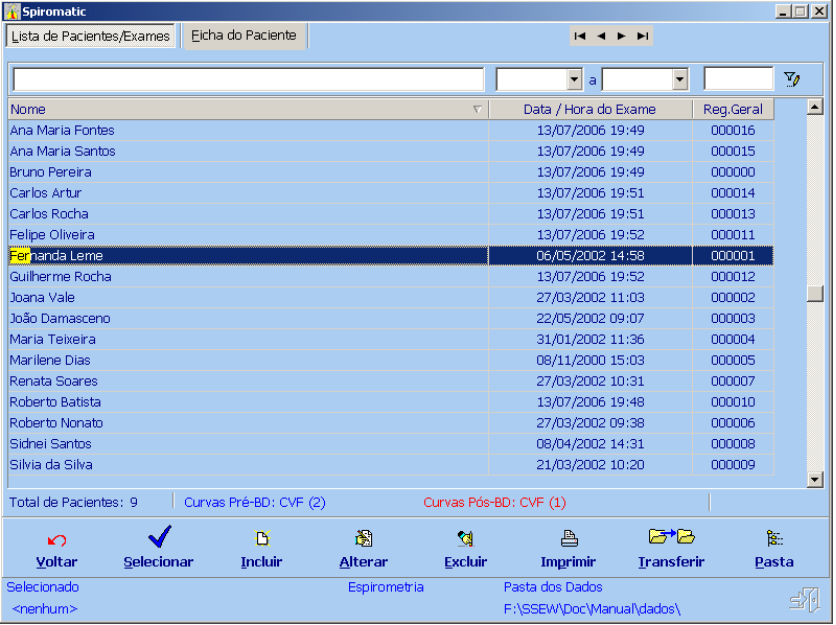

#### **3.5 Impressão de dados cadastrais**

Essa opção permite imprimir os dados dos pacientes apresentados na lista, obedecendo ao critério da ordenação atual.

Para imprimir os registros da lista, clique no botão **Imprimir**.

Em seguida será apresentada uma tela com as opções de imprimir somente o paciente selecionado ou todos (caso o filtro esteja desligado) ou os pacientes filtrados (caso o filtro esteja ligado):

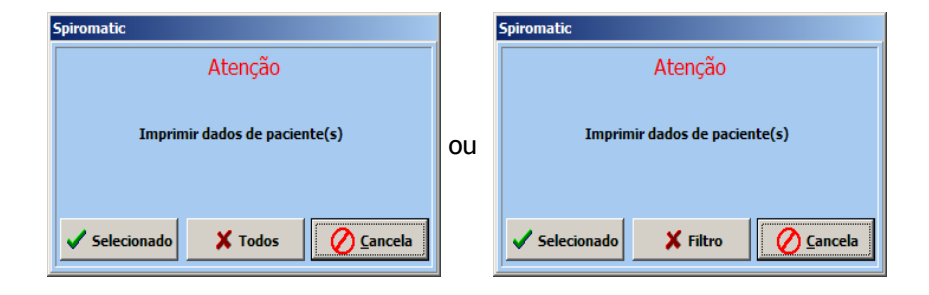

O relatório será exibido na tela no formato de impressão:

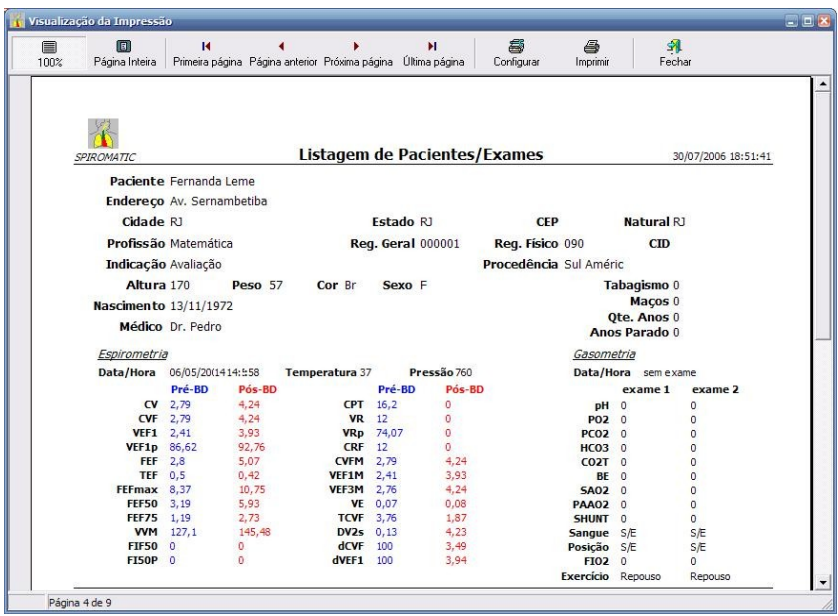

Para cada registro do cadastro são impressos os seguintes dados:

- Dados do paciente;
- Valores do exame de Espirometria (Fases Pré-BD e Pós-BD);
- Valores do exame de Gasometria (duas Fases).

No topo da tela, é exibida uma pequena barra de botões. Nessa barra, os dois primeiros botões correspondem ao Zoom, ou seja, à forma como a folha de papel deverá ser exibida na tela, que normalmente não tem as mesmas proporções que a folha real. O primeiro botão, que já vem sempre pressionado, o que permite um zoom a 100%, ou seja, exibe a folha em seu tamanho normal integral, mesmo que não caiba no vídeo. Normalmente, nessa opção o usuário poderá ler melhor as informações, mas não verá a folha toda de uma vez. O segundo botão é o zoom com preenchimento total, ou seja, a folha é compactada no vídeo horizontal e verticalmente, de forma a poder ser totalmente exibida. Em geral, essa opção permite uma melhor visualização da distribuição do texto no papel.

Após os botões de zoom, é exibido um conjunto de quatro botões para navegação no relatório:

- **|<** primeira página
- **<** página anterior
- **>** página seguinte
- **>|** última página.

Os dois botões seguintes indicam as operações com a impressora propriamente dita. O primeiro deles é usado para a configuração da impressora e permite escolher o tamanho de papel utilizado, as margens, etc. O segundo, com o símbolo da impressora, é o botão que executa a impressão propriamente dita.

Por último é exibido o botão **Fechar**, que permite fechar essa janela e voltar à tela de onde foi iniciada a operação de impressão.

## **3.6 Transferência de dados**

O *Spiromatic* permite que sejam criadas várias bases de dados, cada uma localizada em uma pasta distinta do sistema de arquivos do Windows, denominada aqui neste manual como **Pasta dos Dados**. A seleção da base de dados atual é feita por meio da função **Pasta dos Dados**, descrita mais adiante neste manual, no capítulo **Configurações**.

Essa função tem como objetivo transferir os registros entre essas bases de dados, sendo particularmente útil para o envio de dados à distância, pela Internet ou para outro arquivo. A transferência pode ser feita de duas formas:

- **COPIAR**: Os registros são *copiados* da base de origem (**Pasta dos Dados corrente**) para uma base de destino (**Pasta destino)**, passando a existir nos dois locais. Essa função pode funcionar como um *backup* do sistema.
- **MOVER**: Os registros são *movidos* da base de origem (**Pasta dos Dados corrente**) para uma base de destino (**Pasta destino)**, **deixando** de existir no local de origem.

Em ambos os casos, pode-se optar por transferir ou não os laudos e as curvas dos registros. Os dados dos pacientes e os valores dos exames são sempre transferidos.

**IMPORTANTE**: Na opção **MOVER** os registros são **EXCLUÍDOS** da base de origem (**Pasta dos Dados corrente**).

# A opção **Transferir** é realizada através dos passos descritos a seguir.

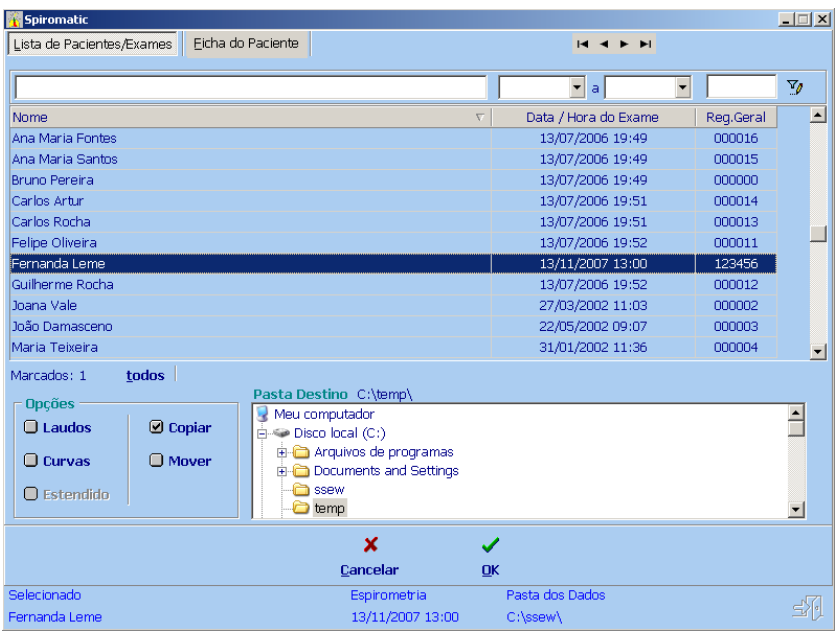

Em primeiro lugar, marque o paciente ou o grupo de pacientes que se deseja transferir, utlizando o clique do mouse na listagem (use **CTRL**clique e **SHIFT**-clique para marcar mais de um paciente).

Nos campos de **Opções**, escolha se os **Laudos** e/ou as **Curvas** serão transferidas. Selecione também a opção de **Copiar** ou **Mover**. Geralmente, é recomendável selecionar a cópia, já que a opção **Mover** significa, também, excluir o paciente de seu cadastro original.

No campo **Pasta Destino**, escolha o diretório ou subdiretório de destino. Uma vez feitas todas as opções necessárias, clique no botão **OK**. Os registros desejados serão transferidos (copiados ou movidos) para a **Pasta Destino**. Caso não exista um base de dados do *Spiromatic* na **Pasta Destino**, a mesma será automaticamente criada.

#### **3.7 Pasta dos dados**

O *Spiromatic* pode trabalhar com mais de uma base de dados (local aonde são armazenados os dados dos pacientes e seus exames, laudos e curvas).

Cada base de dados é montada em uma pasta (diretório) no disco do seu computador, podendo inclusive ser montada em uma pasta de uma mídia removível (exemplo: disquete, *pendrive*). Esta pasta que contém a base de dados é denominada **Pasta dos Dados**.

Nesta tela abaixo é possível escolher qual a **Pasta dos Dados** que será utilizada pelo programa.

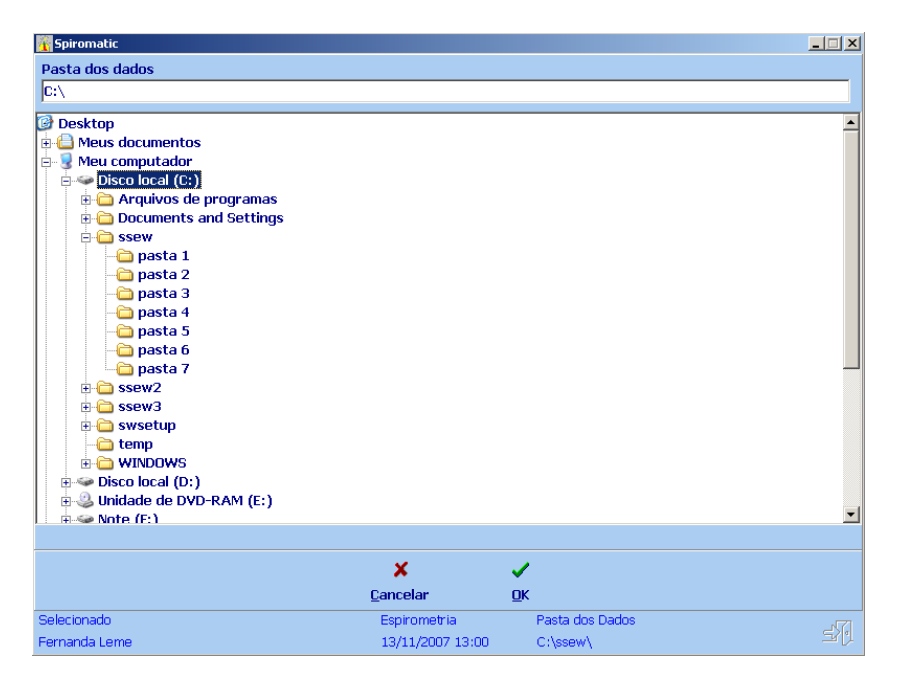

Será possível então navegar pelas pastas (diretórios) existentes e selecionar a pasta desejada.

Observe que é possível alterar o disco, apontando para um disquete ou *pendrive*.

Uma vez selecionada a pasta, clique no botão **Ok** para salvar a nova configuração.

Para descartar as alterações, clique no botão **Cancelar**.

Caso a base de dados do *Spiromatic* não exista na pasta selecionada, o programa automaticamente irá criar uma nova.

# **4 Espirometria**

Essa opção permite a realização dos seguintes Testes do exame de Espirometria:

- Capacidade Vital (CV)
- Capacidade Vital Forçada (CVF)
- Ventilação Voluntária Máxima (VVM)
- Alça Inspiratória (CVFi).

Cada Teste pode ser feito em duas Fases:

- Pré-Broncodilatação (Pré-BD) e
- Pós-Broncodilatação (Pós-BD).

Para selecionar a opção **Espirometria** no menu principal do sistema, é necessário primeiro selecionar um paciente. Caso contrário, será exibida a seguinte mensagem:

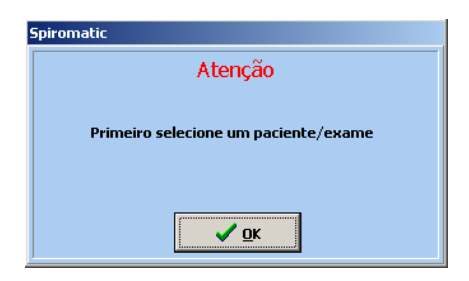

Clique no botão **OK** e selecione um paciente na lista apresentada. Em seguida, clique no botão **Espirometria** no menu principal.

Spiromatic  $\Box$ Pré-RD Pós-BD  $10<sup>10</sup>$  $\circ$  $12<sup>12</sup>$  $\overline{14}$ 16 io. on. .<br>Tempo  $CVE$ es. VVM CVFI  $\overrightarrow{G}$  $\mathbf{1}$ **DAY** VxT  $\ddot{\phantom{1}}$ Temporário Parâmetros CVF  $2.812 L$  $\overline{1}$   $\in$  $\overline{z}$ **TCVF** 8,236 s  $\overline{2}$   $\overline{u}$ VEF1  $1,985L$  $\overline{3}$ VEF3  $2,598 L$ VEF1% 70.6% VEF3% 92.4 %  $\overline{4}$  $1.373 L/s$ EEE TEE  $1,024 s$  $0,033L$ Vext  $5<sup>1</sup>$  $1.2%$ Vext%  $0,038L$  $dV/2s$ k  $\overline{7}$ Capacidade Vital Forçada 8<sup>4</sup>Volume (L)  $\mathbb{Q}^2$ П ख़ ◆♡  $\bullet$ Γà.  $\sim$ Voltar Iniciar Excluir **Analisar** Arquivo Salvar **Buscar** Selecionado Espirometria Pasta dos Dados Fernanda Leme 13/11/2007 13:00 C:\ssew\

Será exibida a seguinte tela (os dados e curvas baixo são ilustrativos):

O tela de **Espirometria** apresenta no seu painel do lado esquerdo, as opções de exame:

- Fase do Teste: Pré-BD ou Pós-BD
- **Teste: CVF, CV, VVM ou CVFi**
- Tipo de curva: VxT (Volume x Tempo) ou FxV (Fluxo x Volume). A curva FxV é válida somente para os Testes CVF e CVFi. Na curva VxT, também é exibida a opção de apresentação da curva (normal ou com figura de animação para crianças – clique no botão ao lado do botão VxT para ver as opções de figuras de animação).

Abaixo dessas informações, são exibidas, na caixa **Temporário**, as curvas armazenadas no arquivo Temporário e, na caixa **Parâmetros**, os parâmetros calculados de cada curva.

Até 8 curvas podem ser armazenadas no Temporário, por Teste e or Fase.

Observe as figuras com as pequenas mãos que são colocadas ao lado de algumas curvas do Temporário.

Elas indicam as melhores curvas calculadas pelo *Spiromatic*, de acordo com critérios adotados (ver item **Analisando curvas do Temporário)**.

Veja a legenda explicativa do significado de cada figura:

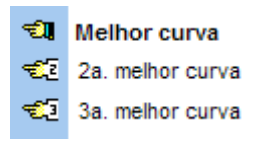

A parte direita da tela mostra o gráfico da curva atualmente selecionada no Temporário.

Na barra inferior da tela são fornecidos os botões relativos às seguintes ações disponíveis para essa função:

**Voltar** – Permite retornar ao menu principal.

**Iniciar** – Para iniciar a leitura do Espirógrafo em tempo real.

**Excluir** – Para eliminar uma curva do Temporário.

Nesta opção pode-se excluir uma curva selecionada ou todas de uma só vez (útil e necessário quando troca-se o paciente selecionado, de forma a não misturar as curvas de um com as curvas do outro).

**Analisar** – Para analisar as diferenças da melhor curva avaliada pelo sistema com as 2 outras melhores, dentre as presentes no Temporário.

**Salvar** – Ao final da realização do Teste, esta função é utilizada para **efetivamente** salvar (gravar) no registro do paciente selecionado os parâmetros da melhor curva e, opcionalmente, uma curva escolhida (apenas no caso da CVF pode-se salvar até 3 curvas).

**Buscar** – Busca uma curva já gravada no registro do paciente selecionado para o Temporário.

**Arquivo** – Permite a leitura de arquivos originais (.org) ou de texto (.txt), trazendo-os para o Temporário.

Todas essas ações serão descritas em detalhes a seguir.

## **4.1 Iniciar – Obtendo curvas do Espirógrafo**

O espirógrafo é dotado de um potenciômetro cujo cursor varia de modo linear e proporcional à variação de volume provocada pelo sopro realizado pelo paciente. Esse potenciômetro é alimentado com uma tensão fixa de 5 volts e seu cursor é lido pelo *Spiromatic* por meio de um Conversor Analógico-Digital de resolução de 12 bits.

A leitura do valor de tensão do cursor, que varia de 0 a 5 volts, resulta em um código fornecido pelo conversor de 12 bits que varia de 0 a 4095.

NOTA: Leia a função **Calibração** no capítulo **Configurações.**

Para iniciar a leitura do Espirógrafo, selecione a Fase e o Teste desejados e clique no botão **Iniciar.**

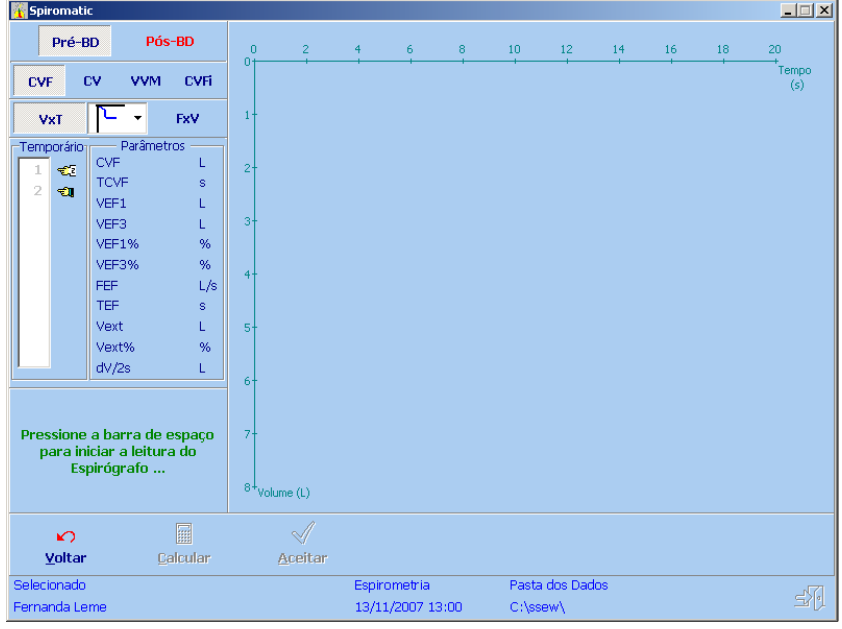

A seguinte tela será exibida:

Acione a tecla **Barra de Espaço** para iniciar a leitura do Espirógrafo.

Ao ser acionado o início da leitura do Espirógrafo, o *Spiromatic* passa a realizá-la a intervalos fixos de 10 ms (freq.100 Hz) para os Testes de CVF e CVFi e de 20 ms (50Hz) para os Testes de CV e VVM.

A maior freqüência de aquisição para CVF e CVFi se deve ao fato de que dessas curvas Volume x Tempo são derivadas curvas de Fluxo x Volume, exigindo uma maior precisão.

Ao longo da leitura do Espirógrafo, o *Spiromatic* plota em tela a curva Volume x Tempo que está sendo gerada. Esta característica é chamada de "Função Osciloscópio" do sistema e serve para orientar a forma de sopro do paciente.

O tamanho máximo das curvas Volume x Tempo é de 2.000 pontos, o que significa um tempo total de 20 segundos para as curvas CVF e CVFi e 40 segundos para as curvas CV e VVM.

Para encerrar a leitura antes do final deste tempo máximo, utilize a tecla **ESC**, como informado no painel esquerdo da tela**.**

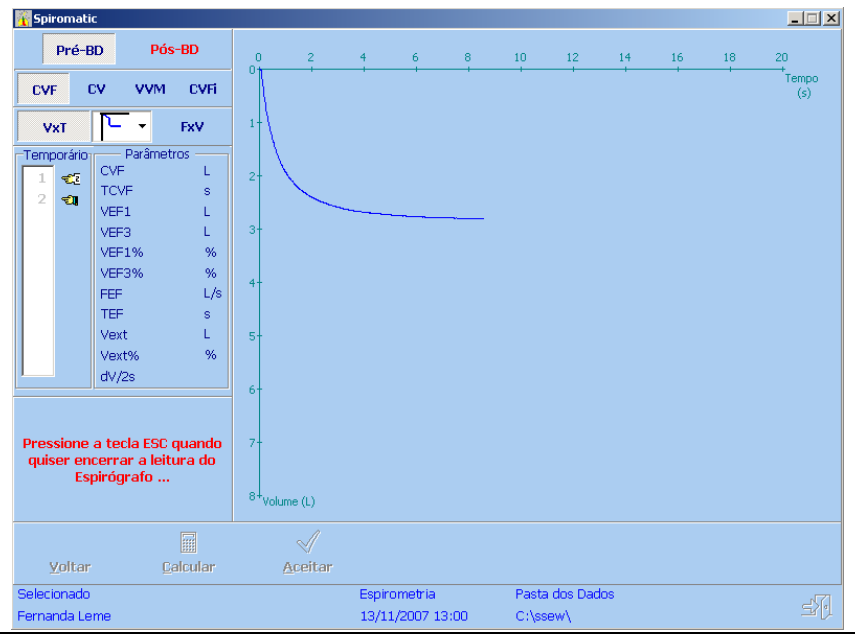

Engelógica Engenharia de Sistemas pág. 32 / 9[9](#page-1-0)

Logo após a obtenção da curva Volume x Tempo, o *Spiromatic* realiza uma série de filtros para remoção de ruídos sobre a curva.

A quantidade de ruídos inserida na curva depende do local onde o Espirógrafo é utilizado, devido a interferências oriundas de outros equipamentos médico-hospitalares, e das condições de aterramento da rede elétrica à qual o computador está conectado.

O *Spiromatic* permite que até 7 níveis de filtro sejam utilizados, desde a opção "Sem Filtro" até a opção "Filtro 6", sendo a opção mais usual o "Filtro 1", que atende à maioria dos locais (consulte o capítulo **Configurações**).

Todos os volumes obtidos na curva Volume x Tempo precisam ser corrigidos das condições ambientais (ATPS) para as condições corporais (BTPS – *Body Temperature Pressure Saturated*), ou seja, temperatura de 37°C e pressão barométrica de 760 mmHg.

O *Spiromatic* realiza essa conversão baseado no fator BTPS que é determinado através das variáveis Temperatura e Pressão do ambiente no qual o exame está sendo realizado, que devem ser informadas na tela de **Variáveis** (consulte o capítulo **Configurações**).

## **4.1.1 Animação para crianças**

A curva Volume x Tempo do Teste de CVF, apresentada em tempo real durante a leitura do Espirógrafo, segue o formato usual dos espirógrafos que traçam a curva em um papel milimetrado, com uma pena acoplada ao êmbolo.

Esse formato apresenta a abscissa contendo a variável Tempo e a ordenada contendo a variável Volume, porém crescente de cima para baixo. Assim, à medida que se expira o ar, o traçado da curva vai para baixo.

Quando a função de animação é acionada, a curva traçada apresenta em sua extremidade uma figura de animação (avião ou coelho ou outra configurável – ver capítulo **Configurações**) e o eixo do Volume é invertido (de baixo para cima). Desse modo, quanto maior o volume, mais alto a figura vai, dando a ilusão de que o avião está voando ou

# **Spiromatic** <sub>Windows</sub> Manual do Usuário

que o coelho está pulando, o que estimula as crianças a soprar com força e rapidamente, como exigido no Teste de CVF.

Para acionar a animação, selecione uma das opções de exibição. Por exemplo:

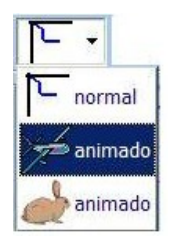

Como resultado, a curva terá o seguinte efeito:

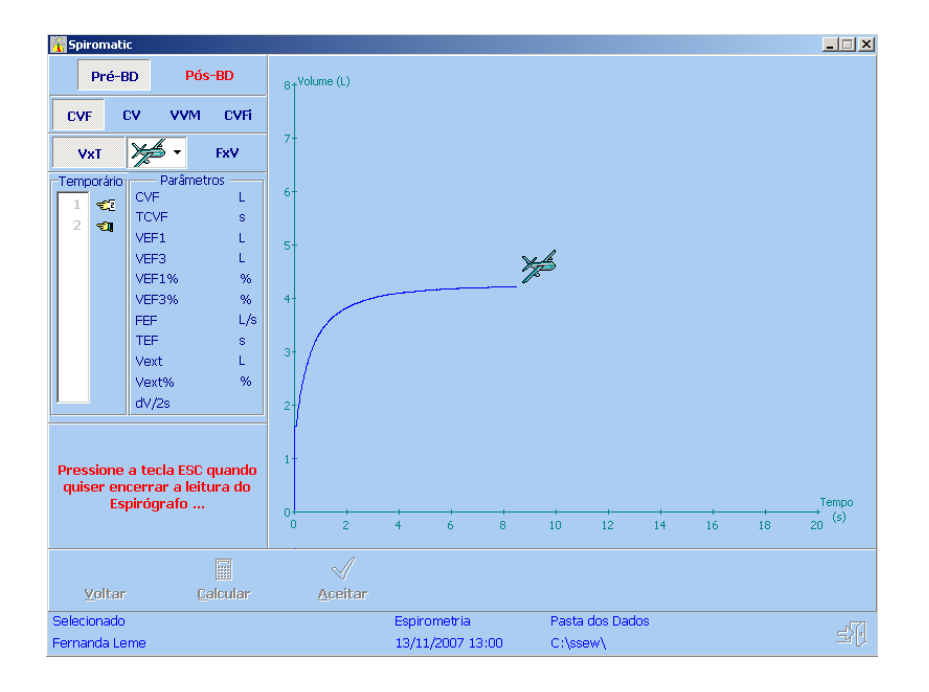

#### **4.1.2 Cálculo dos parâmetros das curvas**

A partir das curvas Volume x Tempo montadas com a leitura do Espirógrafo, o *Spiromatic* permite o cálculo dos parâmetros, de acordo com o Teste realizado.

Caso a curva obtida não esteja satisfatória e se deseje realizar outra manobra sem calcular os parâmetros da curva obtida, clique no botão **Voltar**.

Para calcular os parâmetros da curva obtida, clique no botão **Calcular**.

Os valores dos parâmetros serão exibidos na parte esquerda da tela, na caixa **Parâmetros.**

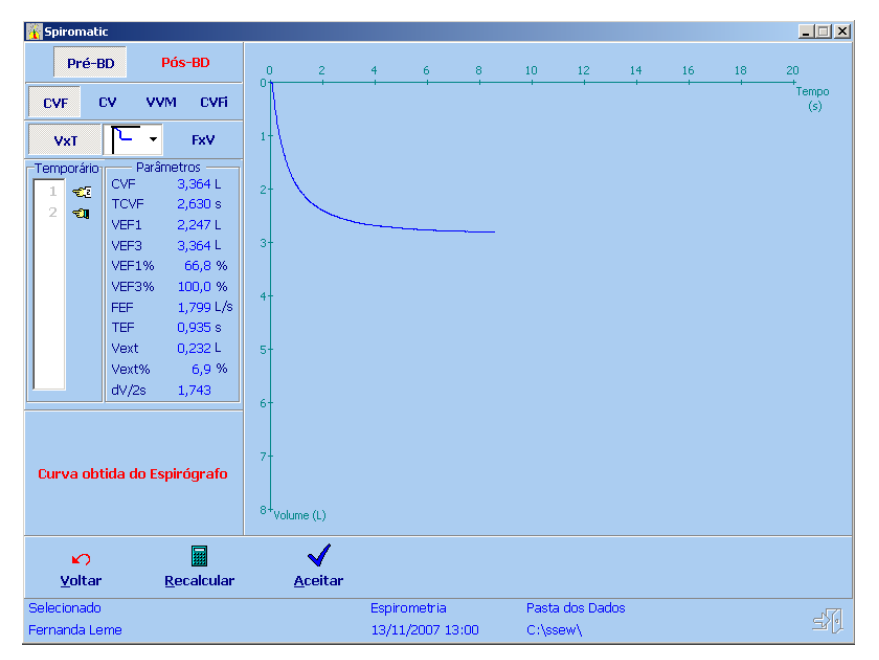

Para armazenar a curva obtida no Temporário, clique no botão **Aceitar**. Observe na caixa **Temporário** que a curva obtida e aceita é adicionada à lista com a numeração seguinte à última que havia.

# **Spiromatic** Windows **Manual do Usuário** Manual do Usuário

Antes de aceitar uma curva obtida, pode-se obter um novo cálculo dos parâmetros através do botão **Recalcular.**

Será exibida uma faixa de cálculo na tela, que poderá ser movimentada de acordo com as instruções fornecidas.

Veja o exemplo:

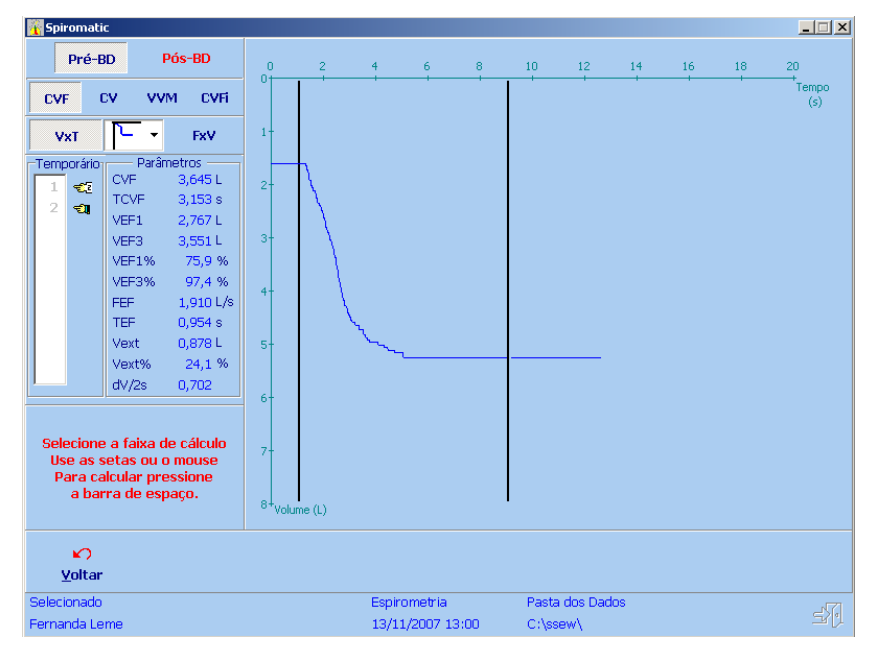

Movimente a faixa usando o mouse ou as teclas de setas. Siga as instruções em letras verdes fornecidas na parte esquerda da tela.

Quando estiver na posição desejada, pressione a **Barra de Espaço**.

A curva será cortada, isto é, a parte à esquerda na barra da esquerda e a parte à direita da barra direita serão eliminadas.

Esta função é útil para remover partes indesejáveis da manobra realizada.
O sistema recalcula os parâmetros e os exibe na caixa correspondente. Veja o exemplo abaixo:

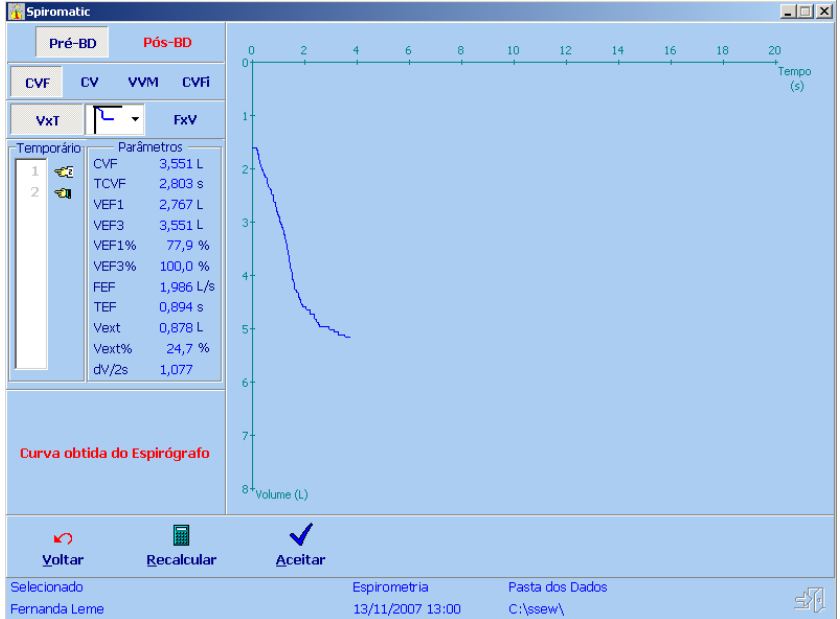

Assim como antes, para aceitar a curva obtida clique no botão **Aceitar**. A curva obtida será aceita e incluída no Temporário**,** aparecendo na caixa **Temporário.**

### **4.1.3 Curva FxV**

Nos Testes de CVF e CVFi, o *Spiromatic* gera a curva Fluxo x Volume utilizando o método da derivada numérica e calcula seus respectivos parâmetros (FEF, TFEF, FEFmax, FEF50%, FEF75% para CVF e FIF50% e FEF/FIF para CVFi).

No caso do Teste de CVFi, no qual o paciente realiza um sopro inspiratório forçado, o gráfico apresentado (denominado Alça) é composto pela curva Fluxo x Volume deste Teste com a curva Fluxo x Volume do Teste de CVF (sopro expiratório) existente para o mesmo paciente.

É necessária a realização do Teste de CVF e salva de pelo menos 1 (uma) curva no registro do paciente antes da realização do Teste de CVFi, de forma a ser possível a montagem da Alça.

A composição das curvas é feita através de um alinhamento de volume, que pode ser escolhido a partir de dois pontos: VR (Volume residual) ou CPT (Capacidade Pulmonar Total).

### **4.2 Excluir - Removendo curvas do Temporário**

As curvas armazenadas no Temporário (apresentadas na lista da caixa **Temporário**) podem ser excluídas uma a uma ou todas de uma só vez (de todos os Testes e ambas as Fases).

Essa última forma de exclusão é fundamental quando se troca de paciente, evitando que o Temporário contenha curvas obtidas de pacientes distintos.

Para excluir uma curva do Temporário, selecione a curva que se deseja excluir na lista da caixa **Temporário** e clique no botão **Excluir**.

Será exibida uma janela para confirmação:

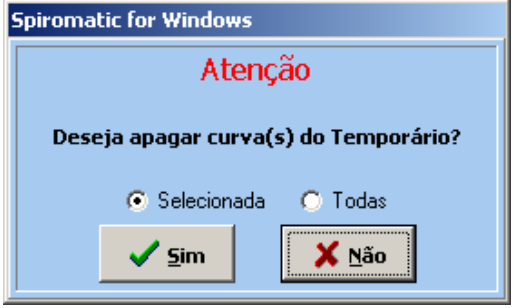

Escolha se deseja excluir somente a curva que estiver **Selecionada** no momento ou **Todas** as curvas e clique no botão **Sim**.

Para cancelar a operação, clique em **Não**.

### **4.3 Analisar – Analisando curvas do Temporário**

O *Spiromatic* permite fazer uma análise das curvas obtidas e aceitas para o Temporário, de forma a auxiliar na escolha das melhores curvas, antes da salva definitiva dos parâmetros e curvas no registro do paciente.

Para fazer a análise das curvas, clique no botão **Analisar**. Será exibida a seguinte tela:

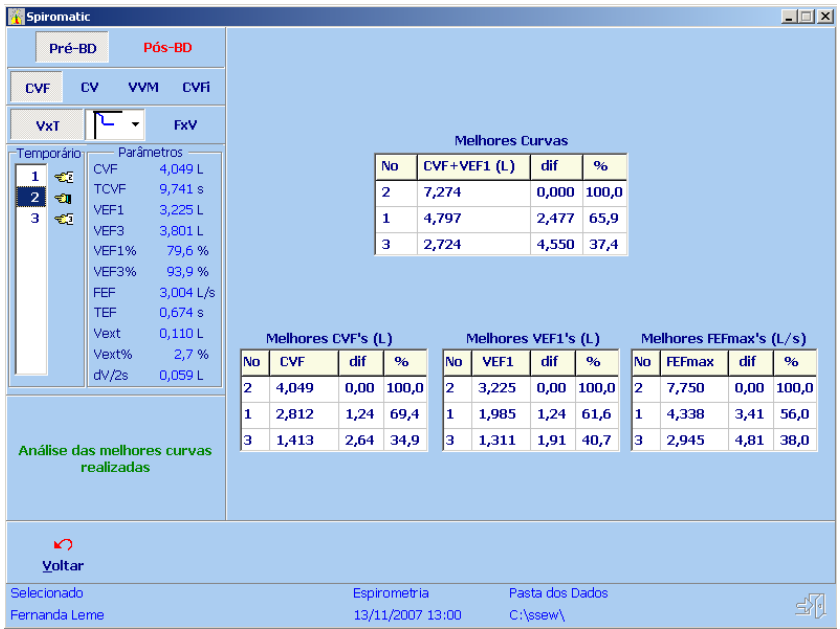

É fornecida uma análise das curvas armazenadas no Temporário, sendo listados os resultados das três melhores curvas de forma tabular.

Os critérios adotados para escolha das melhores curvas, de acordo com o tipo de Teste, são:

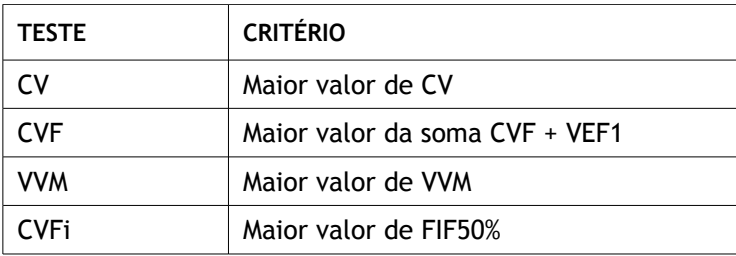

No caso do Teste de CVF, também são apresentados os melhores valores de CVF, VEF1 e FEFmax, indicando as curvas que os contêm.

### **4.4 Salvar – Gravando o Teste no registro do paciente**

É através desta função que os parâmetros e/ou curvas do Teste realizado (para a Fase escolhida) são efetivamente gravados (salvos) no registro do paciente selecionado.

Os procedimentos para a gravação dos parâmetros e curvas seguem os seguintes critérios:

- Os parâmetros CVF e VEF1 salvos são aqueles da **melhor curva** (indicada pelo *Spiromatic* ou escolhida pelo usuário) ou os **maiores valores** entre todas as curvas contidas no Temporário. O critério (**melhor curva** ou **maiores valores**) é uma variável do programa (veja a tela **Variáveis** no capítulo **Configurações**).
- Os demais parâmetros salvos são os relativos à **melhor curva** (indicada pelo sistema ou escolhida pelo usuário).
- É possível optar por salvar até 3 (três) curvas do Temporário para o Teste de CVF e 1 (uma) curva para os demais Testes, para cada Fase (Pré-BD ou Pós-BD).

Para iniciar a gravação do Teste do paciente, clique no botão **Salvar**. Será exibida a seguinte tela:

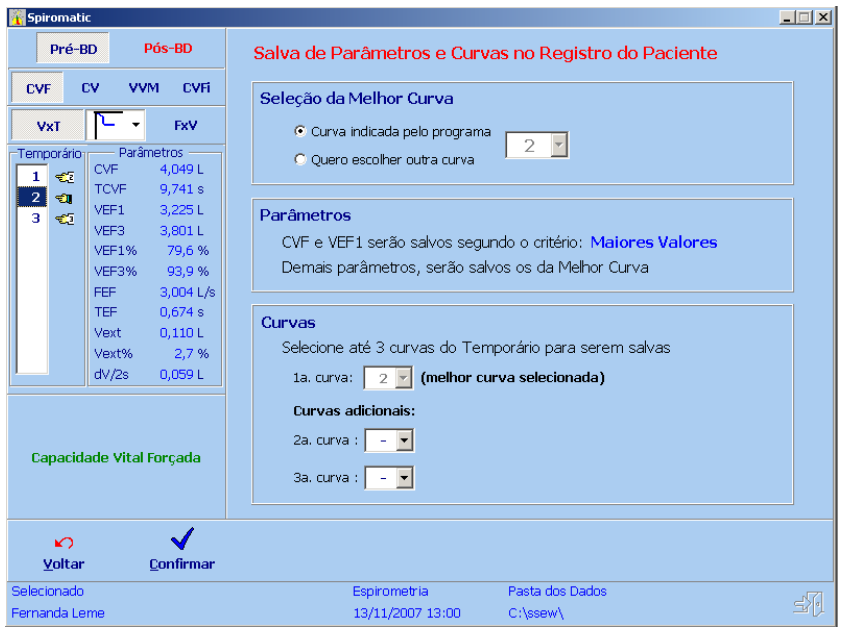

A primeira caixa (Seleção da Melhor Curva) traz 2 (duas) opções: deixar o programa indicar a **melhor curva** ou escolher a **melhor curva**. A **melhor curva** selecionada será utilizada para dela extrair os parâmetros que serão salvos.

A segunda caixa (Parâmetros) indica como os parâmetros serão salvos, de acordo com a configuração de CVF e VEF1 (veja a tela **Variáveis** no capítulo **Configurações**).

A terceira caixa (Curvas) permite selecionar quais curvas serão salvas no registro do paciente selecionado, para a Fase atual, dependendo do Teste que está sendo realizado.

Para o Teste de CVF, a **melhor curva** é sempre salva (como 1a. curva). Além da **melhor curva**, pode-se, opcionalmente, escolher mais 2 curvas adicionais para serem salvas (2a. curva e 3a. Curva).

Para os demais Testes, a **melhor curva** é sempre salva (como 1a. curva). Não é possível adicionar outras curvas neste caso.

Para concluir a salva do Teste, clique no botão **Confirmar**.

Se já existirem parâmetros e/ou curvas já salvos no registro do paciente selecionado, será exibida a janela:

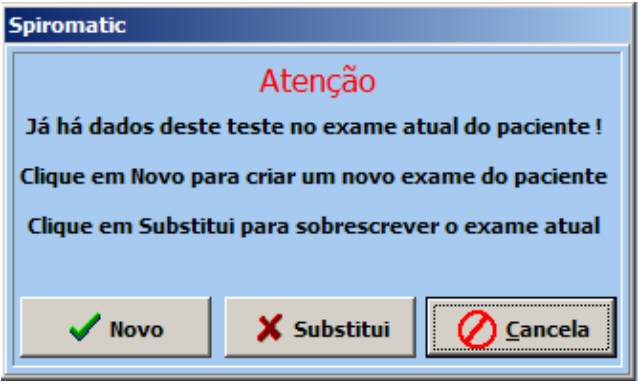

Para criar um novo registro para o paciente (os dados pessoais são automaticamente copiado), clique em **Novo**.

Para substituir os parâmetros e curvas já salvos no registro do paciente pelos parâmetros e curvas do presente Teste, clique em **Substitui.**

Para cancelar e voltar à tela anterior, clique em **Cancelar**.

No caso do Teste de CVF e se o Teste de CV já foi feito, o *Spiromatic* solicita a confirmação de substituição do valor do parâmetro CV pelo valor do parâmetro CVF, como o exemplo abaixo:

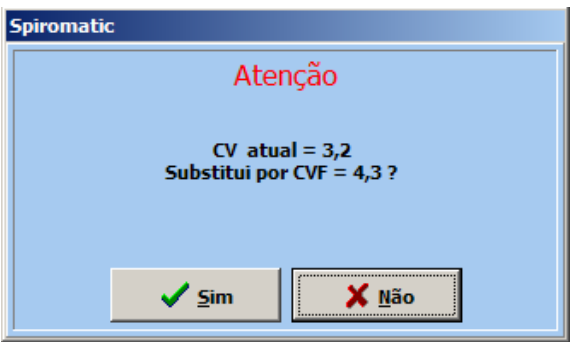

Para substituir CV por CVF clique em **Sim**.

Caso deseje manter o valor de CV, clique em **Não**.

### **4.5 Buscar – Trazendo curvas do paciente para o Temporário**

Essa função permite trazer novamente para o Temporário curvas de Testes já salvas em registros de pacientes.

Na tela do paciente selecionado, clique em **Buscar** na barra de botões da parte inferior da tela. Será exibida a seguinte tela, contendo as curvas salvas no registro do paciente selecionado:

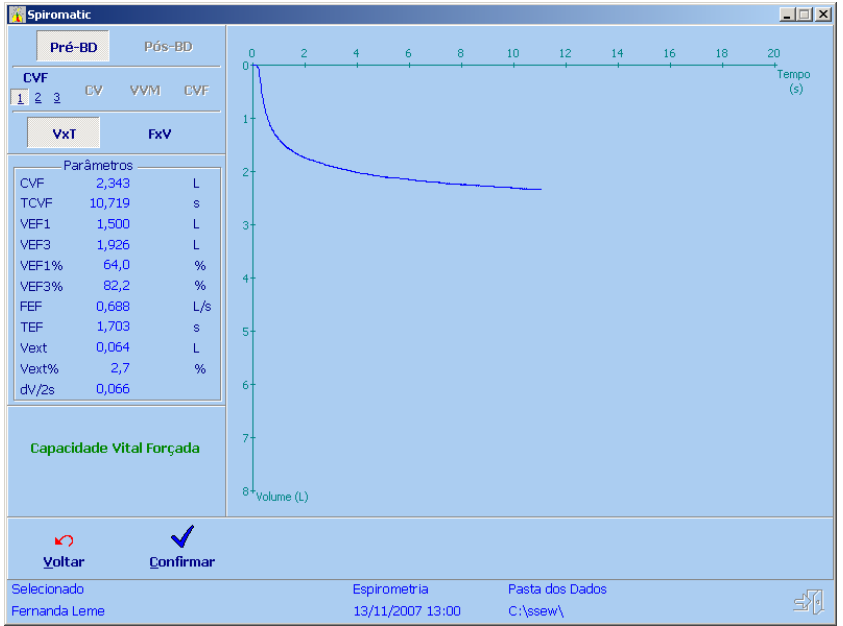

No lado esquerdo da tela, apenas as Fases e Testes que contém curvas aparecem habilitados para serem escolhidos.

Ao se escolher uma Fase e um Teste, a curva correspondente será então exibida na parte direita da tela seus parâmetros no lado esquerdo.

Para confirmar a seleção da feita, clique em **Confirmar**. A curva escolhida será adicionada ao Temporário e aparecerá na lista de curvas do mesmo (caixa **Temporário**).

#### **4.6 Arquivo – Trazendo curvas de arquivos**

Esta função permite que curvas originais (sem filtro ou correção por BTPS) sejam reprocessadas pelo *Spiromatic*.

A cada leitura do Espirógrafo, o *Spiromatic* salva automaticamente a curva original lida em um arquivo binário (BACK.ORG), que pode ser renomeado a qualquer momento para ser preservado, de forma que a leitura de uma nova curva não sobrescreva o mesmo.

Esta funcionalidade permite também o intercâmbio de curvas entre usuários do *Spiromatic*, bastando para tal o envio do arquivo desejado.

Além de curvas originais (arquivos binários .ORG) o *Spiromatic* também pode ler arquivos texto (.TXT) que contenham em cada linha um valor de volume, permitindo o processamento de curvas da ATS que são disponibilizadas neste formato.

Na tela do paciente selecionado, clique em **Arquivo** na barra de botões da parte inferior da tela. Será exibida a seguinte tela:

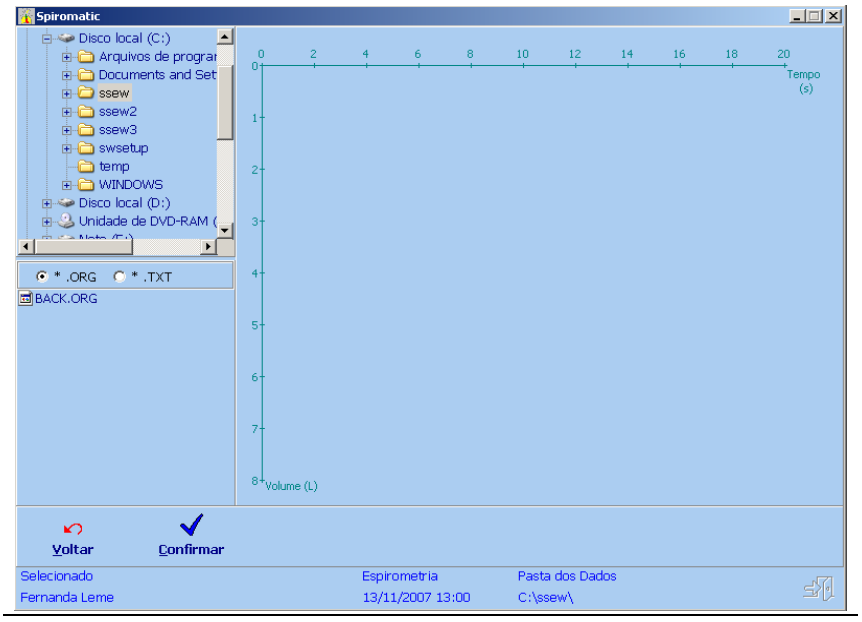

Engelógica Engenharia de Sistemas **pág. 46 / [9](#page-1-0)9** 

No lado esquerdo da tela é exibida a árvore de pastas do disco do seu computador, similar ao programa Explorer do Windows.

Abaixo da lista de pastas é apresentada uma lista dos arquivos contidos na pasta selecionada e de acordo com a opção de tipo de arquivo escolhida (.ORG ou .TXT) .

Para selecionar o arquivo desejado navegue pelas pastas e clique no nome do arquivo. A curva contida neste arquivo é automaticamente exibida na parte direita da tela.

Para confirmar a seleção feita, clique em **Confirmar**.

A curva escolhida será adicionada ao Temporário e aparecerá na lista da caixa **Temporário**.

## **5 Registros Manuais**

Esta função permite lançar diretamente no registro do paciente os valores dos parâmetros do exame de Espirometria, para o caso de não ser feita a leitura automática do Espirógrafo pelo programa, ou seja, quando os parâmetros tiverem sido calculados manualmente, a partir de uma curva plotada em papel e se desejar lançá-los na base de dados do *Spiromatic*.

Além disso, essa função permite ainda que sejam lançados os valores de parâmetros de outros exames correlatos à Espirometria, como Gasometria, Força Muscular e Capacidade Pulmonar Total (CPT).

Para fazer a entrada manual dos dados, selecione o paciente/exame desejado e clique na opção **Registros Manuais** no menu principal do sistema. Será exibida a tela relativa ao exame de Espirometria (veja um exemplo da tela no item a seguir).

Na barra inferior da tela são fornecidos os botões relativos às seguintes ações disponíveis para essa função:

**Voltar** – Permite retornar ao menu principal.

**Alterar** – Disponível quando for possível alterar as opções mostradas.

**Espirometria** – Para a entrada manual de dados para o exame de Espirometria.

**CPT** – Para a entrada manual de dados para o exame de Capacidade Pulmonar Total.

**Força Muscular** – Para a entrada manual de dados para o exame de Força Muscular.

**Gasometria** – Para a entrada manual de dados para o exame de Gasometria.

A seguir estão descritas as instruções para a entrada de registros manuais para cada um desses exames.

#### **5.1 Espirometria**

Para a entrada manual de registros para o exame de Espirometria, siga os passos a seguir.

Selecione a opção de **Espirometria** na barra inferior da tela.

Será exibida a seguinte tela:

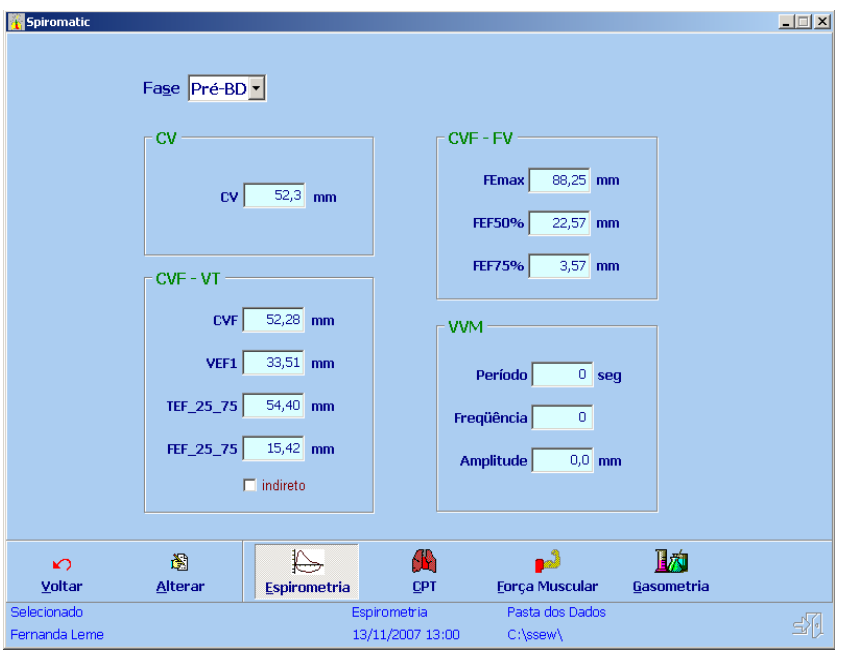

Selecione a Fase do exame (Pré-BD ou Pós-BD).

Para alterar os valores exibidos, clique no botão **Alterar** na barra inferior da tela.

Os campos ficarão então habilitados para a entrada manual.

Informe os valores dos parâmetros relativos à Fase selecionada (Pré-BD e Pós-BD).

### **Spiromatic** Windows **Manual do Usuário** Manual do Usuário

Após a entrada dos dados, clique no botão **OK** para confirmar. Clique em **Cancelar** se desejar desfazer as alterações.

Os valores informados para o Teste de Espirometria são:

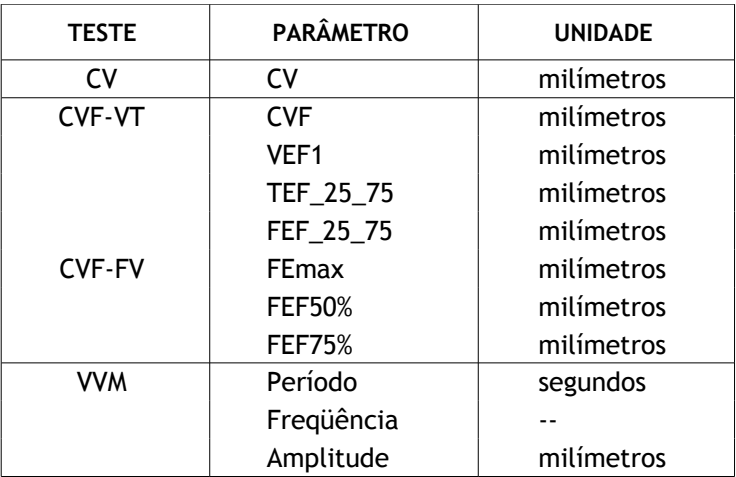

Os parâmetros acima de volume e fluxo, quando extraídos de uma curva plotada em papel milimetrado por um Espirógrafo, são expressos em milímetros.

Portanto, assim devem ser lançados nesta função do *Spiromatic*, que os converterá automaticamente para as unidades Litros e Litros/segundo ao salvá-los no registro do paciente.

Essa conversão é feita de acordo com as características do Espirógrafo, por meio de três variáveis configuráveis (consulte o capítulo de **Configurações** neste manual):

- Velocidade do Espirógrafo (em milímetros/segundo),
- Resolução VxT do papel (em mililitros/milímetro) e
- Resolução FxV do papel (em mililitros/segundo/milímetro).

As fórmulas de conversão usadas pelo programa são:

**CVF (L) = CVF (mm) \* Resolução VxT / 1000** 

(idem para CV, VEF1 e FEF)

**FEFmax (L/s) = FEFmax (mm) \* Resolução FxV / 1000**

(idem para FEF50% e FEF75%)

### **TFEF (s) = TFEF (mm) / Velocidade**

No caso do parâmetro VVM, seu valor é calculado através dos valores informados (Amplitude, Freqüência e Período), por meio da seguinte fórmula:

```
VVM = Amplitude *(ResoluçãoVxT/1000) * Freqüência * (60/Período)
```
Opcionalmente pode-se fazer a entrada manual diretamente com os valores em L e L/s, bastando para tal que os variáveis configuráveis sejam preenchidas com os seguintes valores:

- Velocidade do Espirógrafo = 1 mm/s
- Resolução VxT do papel = 1000 ml/ms
- Resolução FxV do papel = 1000 ml/ms

Além desta configuração, é necessário que a correção BTPS seja anulada, preenchendo-se as variáveis Pressão e Temperatura com os seguintes valores:

- **Temperatura = 37 °C**
- Pressão = 760 mmHg

Consulte o capítulo de **Configurações** neste manual para maiores informações sobre como modificar estas variáveis.

### **5.2 Capacidade Pulmonar Total (CPT)**

Para a entrada manual de registros para o exame de Capacidade Pulmonar Total, siga os passos a seguir.

Selecione a opção **CPT** na barra inferior da tela.

Será exibida a seguinte tela:

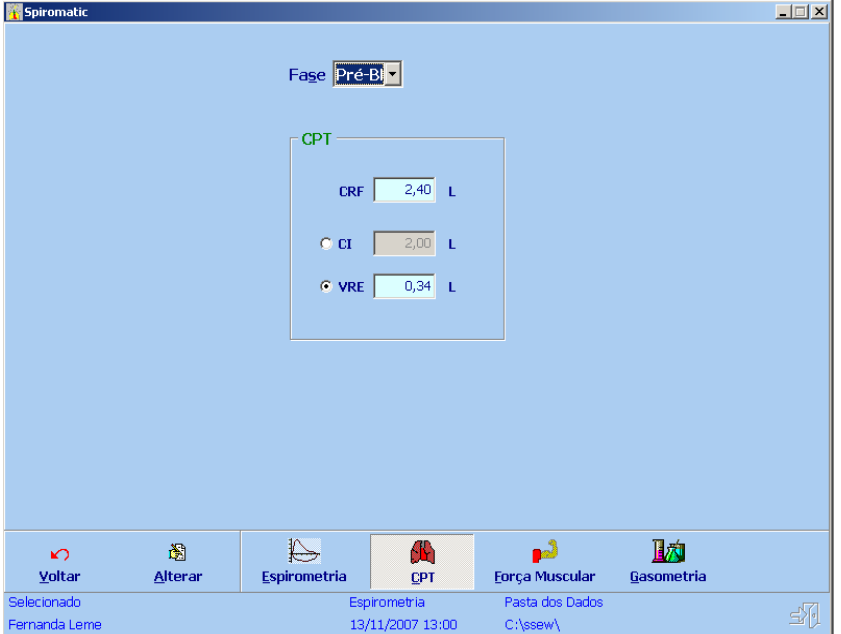

Selecione a Fase do exame (Pré-BD ou Pós-BD).

Para alterar os valores exibidos, clique no botão **Alterar** na barra inferior da tela.

Os campos ficarão então habilitados para a entrada manual.

Informe os valores dos parâmetros relativos à Fase selecionada (Pré-BD e Pós-BD).

Após a entrada dos dados, clique no botão **OK** para confirmar.

Clique em **Cancelar** se desejar desfazer as alterações.

Os valores informados para o Teste de CPT são:

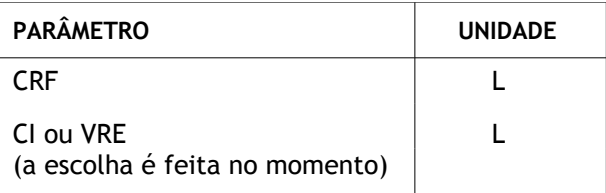

De acordo com o parâmetro escolhido para ser lançado (CI ou VRE), o parâmetro VR (Volume Residual) é calculado conforme a seguir (CV é trazido do Teste de CV da Espirometria):

### **VR = CRF + CI – CV ou VR = CRF - VRE**

Finalmente, são calculados os parâmetros CPT e VR%:

**CPT = CV + VR**

**VR% = 100 \* VR/ CPT**

### **5.3 Força Muscular**

Para a entrada manual de registros para o exame de Força Muscular, siga os passos a seguir.

Selecione a opção **Força Muscular** na barra inferior da tela.

Será exibida a seguinte tela:

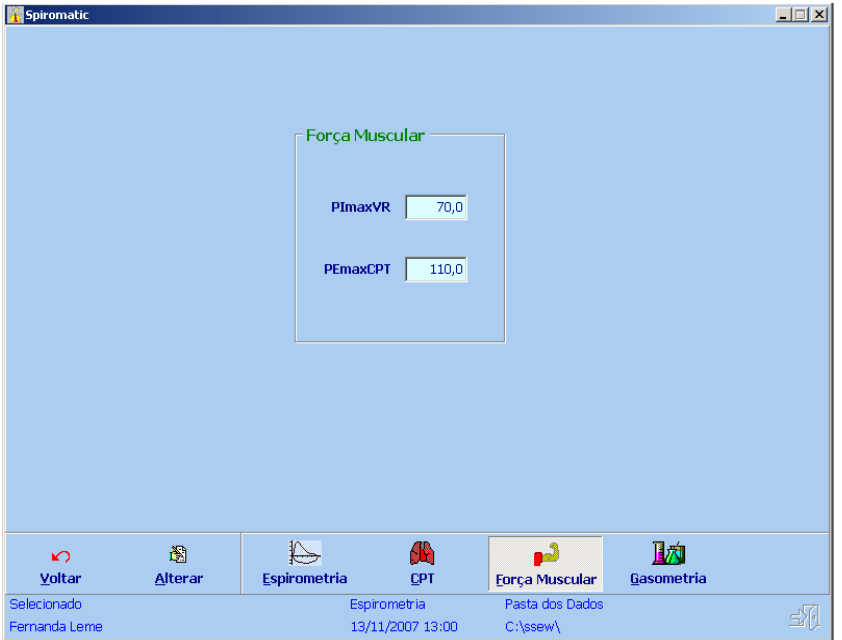

Para alterar os valores exibidos, clique no botão **Alterar** na barra inferior da tela.

Os campos ficarão então habilitados para a entrada manual.

Informe os valores PIMaxVR e PEmaxCPT da Força Muscular.

Após a entrada dos dados, clique no botão **OK** para confirmar.

Clique em **Cancelar** se desejar desfazer as alterações.

### **5.4 Gasometria**

Para a entrada manual de registros para o exame de Gasometria, siga os passos a seguir.

Selecione a opção **Gasometria** na barra inferior da tela.

Será exibida a seguinte tela:

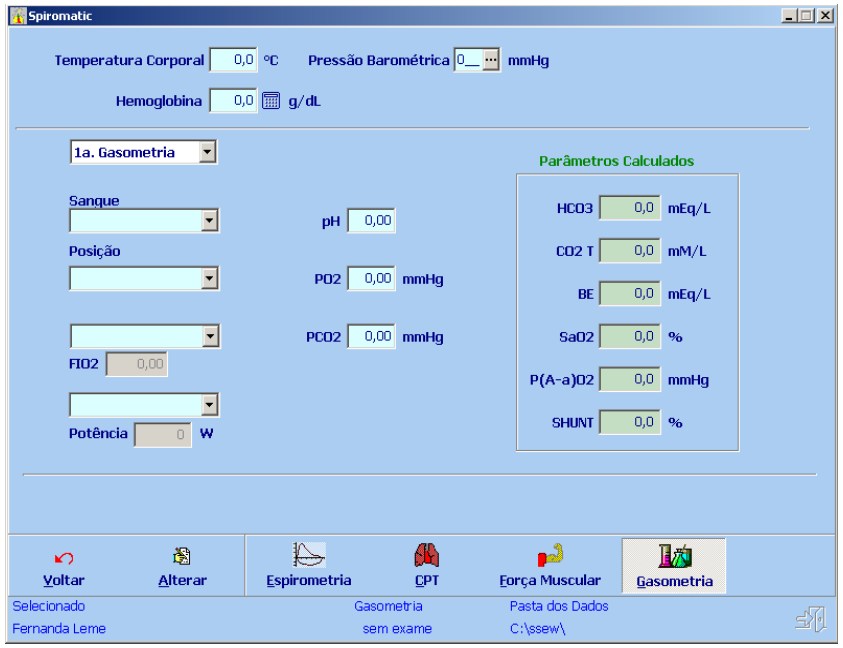

Para alterar os valores exibidos, clique no botão **Alterar** na barra inferior da tela.

Os campos ficarão então habilitados para a entrada manual.

Informe os valores dos campos de entrada.

### **Spiromatic** <sub>Windows</sub> Manual do Usuário

Os valores informados para o Teste de Gasometria são os seguintes:

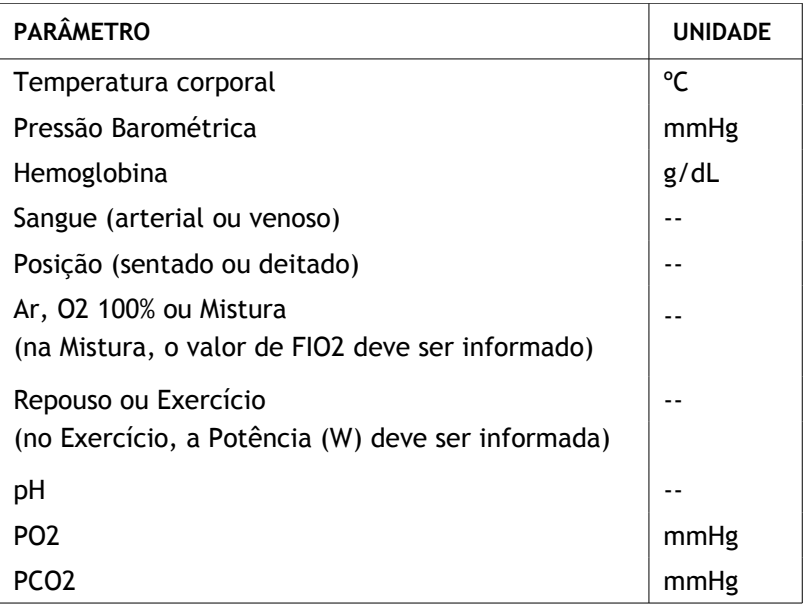

Em seguida, clique no botão **Calcular** para que o sistema calcule outros parâmetros deste exame, que são os seguintes:

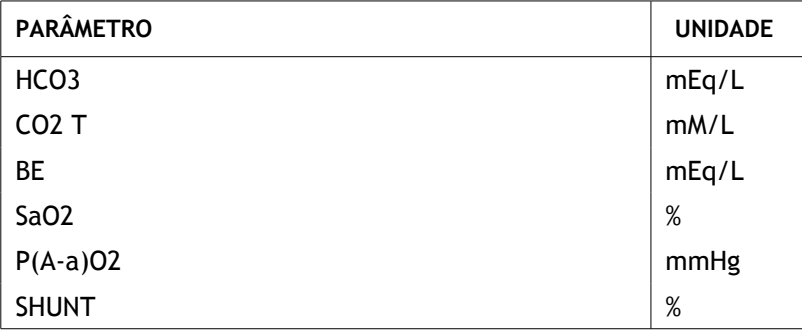

A tela será reapresentada com os valores calculados, conforme ilustrado abaixo.

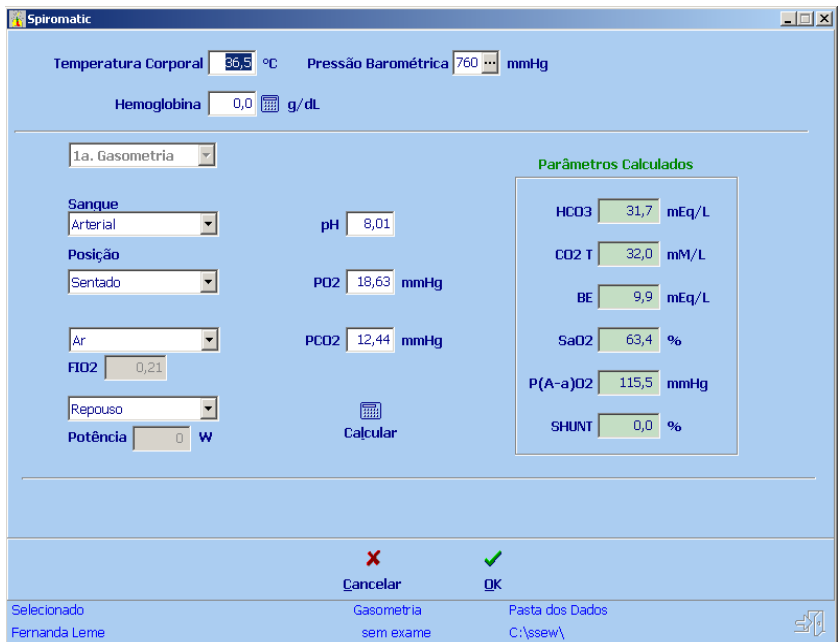

Após a entrada dos dados, clique no botão **OK** para confirmar.

Clique em **Cancelar** se desejar desfazer as alterações.

## **6 Resultados**

Esta função permite consultar todos os parâmetros dos exames realizados em um paciente selecionado, assim como as curvas obtidas do Espirógrafo (salvas no registro do paciente) e os laudos (automáticos e complementares).

Também é possível fazer a comparação de parâmetros entre exames de um mesmo paciente.

Para obter os resultados, selecione o paciente desejado e clique na opção **Resultados** no menu principal do sistema. Será exibida a seguinte tela:

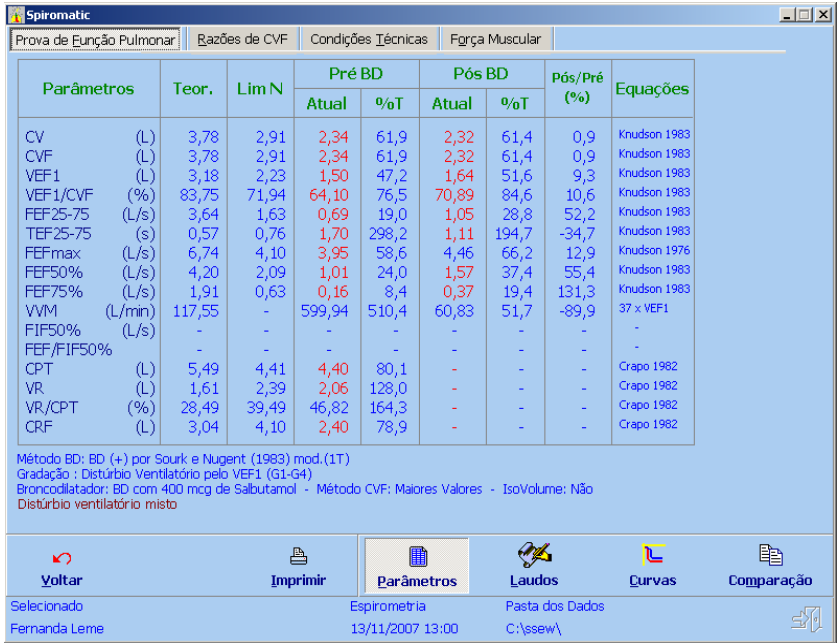

A tela acima apresenta uma tabela com os resultados do exame selecionado.

Na barra inferior da tela são fornecidos os botões relativos às seguintes ações disponíveis para essa função:

**Voltar** – Permite retornar ao menu principal.

**Imprimir** – Para imprimir os resultados exibidos.

**Parâmetros** – Para exibir os resultados do exame de acordo com a tabela de parâmetros correspondentes.

**Laudos** – Para exibir o laudo automático do exame e informar os laudos complementares.

**Curvas** – Para exibir os resultados do exame em formato de curvas.

**Comparação** – Para comparar os dois últimos exames do paciente selecionado.

Todas essas opções serão descritas em detalhes a seguir.

### **6.1 Parâmetros**

A barra de tarefas superior contém quatro opções de exames:

- **Prova de Função Pulmonar**
- Razões de CVF
- Condições Técnicas
- **Força Muscular.**

Os resultados são apresentados em uma tabela com os parâmetros relativos à opção selecionada, conforme descrito a seguir.

### **6.1.1 Prova de Função Pulmonar**

Essa tela apresenta os seguintes parâmetros de Espirometria de ambas as Fases (Pré-BD e Pós-BD):

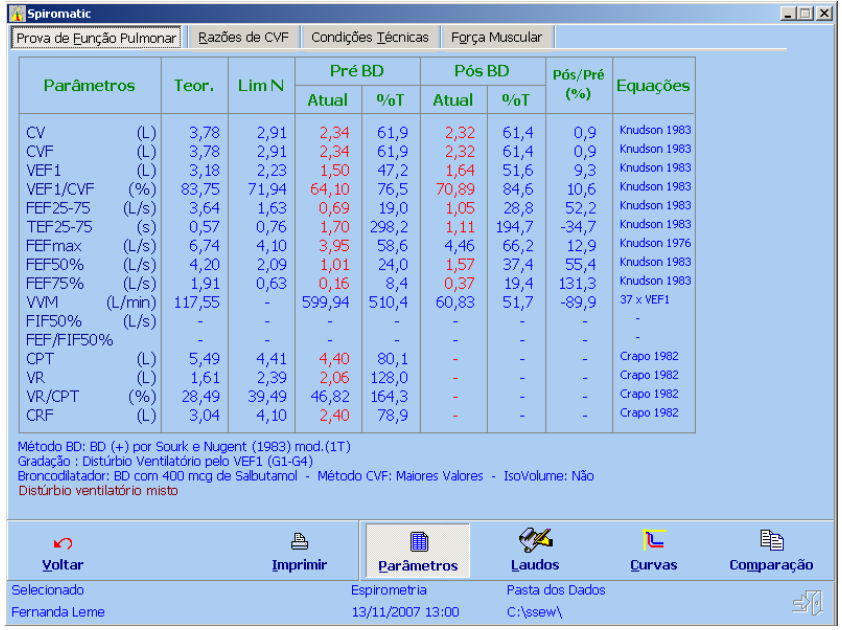

Para cada parâmetro acima, são exibidos também os valores teóricos e os limites de normalidade, assim como os percentuais relativos (valor atual da Fase/valor teórico).

Além disso, é exibido o percentual de variação entre as Fases (valor da Pós-BD e valor da Pré-BD) para avaliação da broncodilatação.

A última coluna indica as equações utilizadas para cálculo dos valores teóricos e dos limites de normalidade (veja a tela **Teóricos** no capítulo **Configurações**) de cada parâmetro.

Nas linhas abaixo do quadro, são as variáveis atualmente configuradas (Método BD, Gradação, Broncodilatador, Método CVF e IsoVolume) e também o Laudo automático calculado pelo sistema (em vermelho).

### **6.1.2 Razões de CVF**

Essa tela tem a seguinte apresentação:

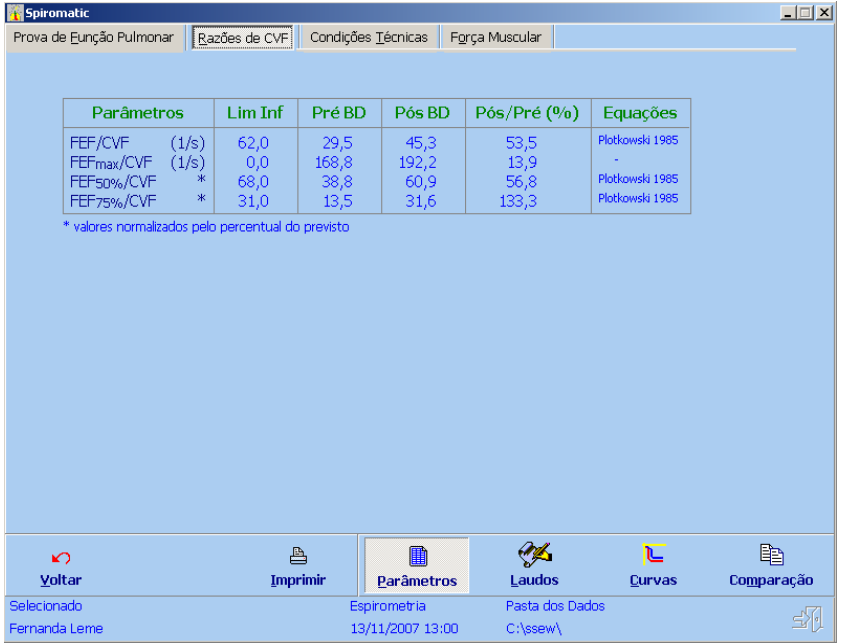

Para essa opção são apresentados os parâmetros da Espirometria, de ambas as Fases (Pré-BD e Pós-BD), conhecidos como razões de CVF.

Para cada parâmetro acima é exibido também o valor do limite inferior de normalidade, assim como o percentual de variação entre as Fases Pré-BD e Pós-BD.

A última coluna indica as equações utilizadas para cálculo dos limites de normalidade (veja a tela **Teóricos** no capítulo **Configurações**) de cada parâmetro.

### **6.1.3 Condições Técnicas**

Essa tela tem a seguinte apresentação:

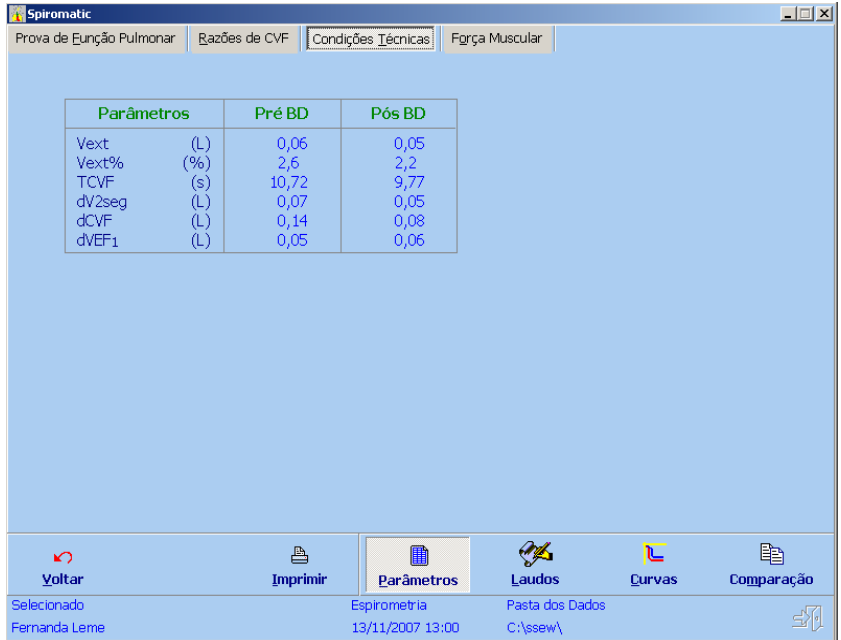

Para essa opção de exame, são apresentados os parâmetros de Espirometria, de ambas as Fases (Pré-BD e Pós-BD), conhecidos como condições técnicas.

### **6.1.4 Força Muscular**

Essa tela tem a seguinte apresentação:

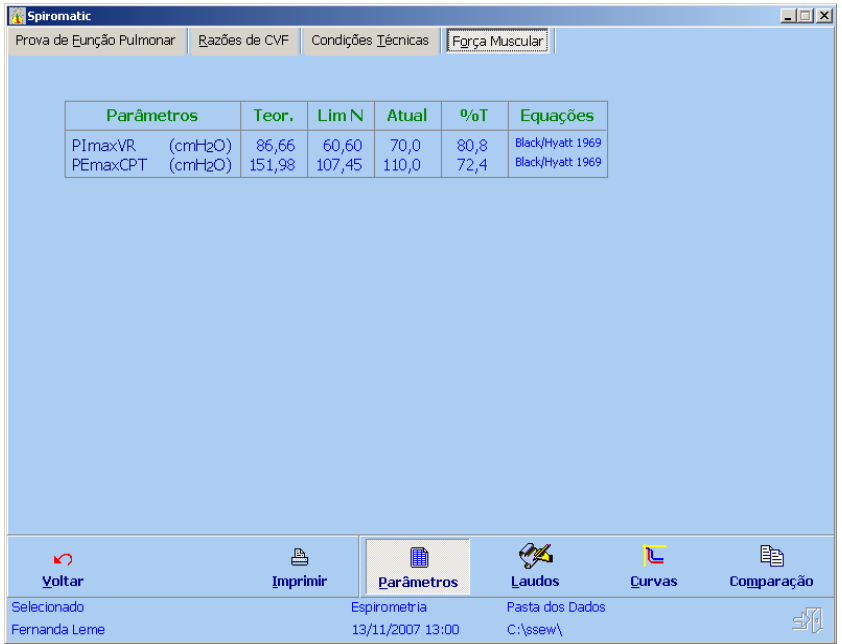

Para essa opção de exame, são apresentados os seguintes parâmetros PImaxVR e PEmaxCPT da Força Muscular, lançados através da função **Registros Manuais**.

Para cada parâmetro acima, são exibidos também os valores teóricos e os limites de normalidade, assim como os percentuais relativos (valor atual/valor teórico).

A última coluna indica as equações utilizadas para cálculo dos valores teóricos e dos limites de normalidade (veja a tela **Teóricos** no capítulo **Configurações**) de cada parâmetro.

### **6.2 Laudos**

Essa função apresenta o Laudo calculado pelo *Spiromatic* e permite que seja lançado o Laudo do médico responsável pelo exame.

Clique no botão **Laudos** na barra de tarefas inferior.

Será exibida a seguinte tela:

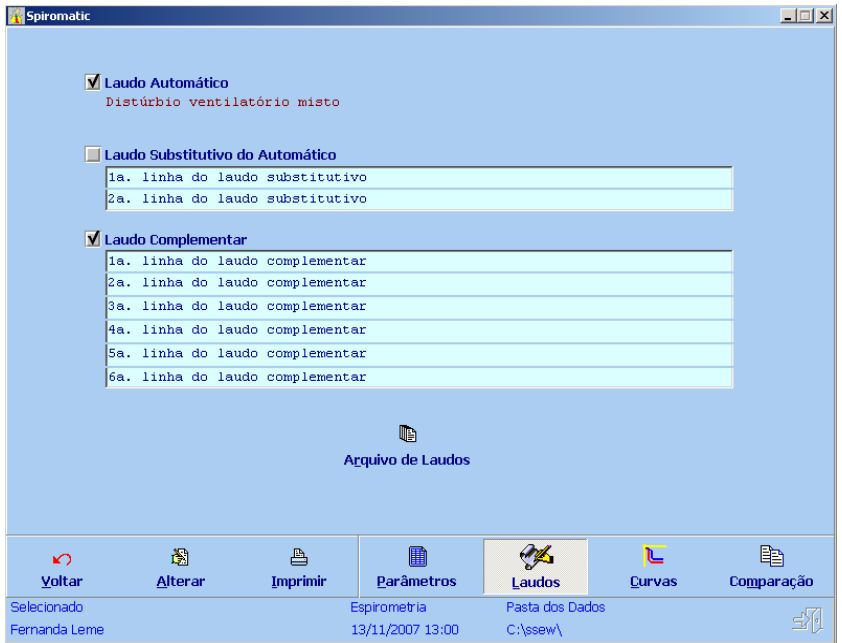

Na parte superior da tela é apresentado o **Laudo Automático** calculado pelo *Spiromatic* (texto em vermelho) em 2 linhas.

É possível substituir estas 2 linhas do **Laudo Automático**, bastando selecionar a opção **Laudo Substitutivo do Automático** e escrever um novo texto nas 2 linhas ogo abaixo.

O **Laudo Complementar** é opcional (use acaixa de seleção para habilitá-lo) e é composto de 6 linhas para edição de texto.

### **Spiromatic** Windows **Manual do Usuário** Manual do Usuário

Todos os textos escritos para esses laudos ficam armazenados no registro do paciente selecionado.

Para selecionar e/ou digitar os textos dos laudos substitutivo e/ou complementar, clique no botão **Alterar** na barra de tarefas inferior.

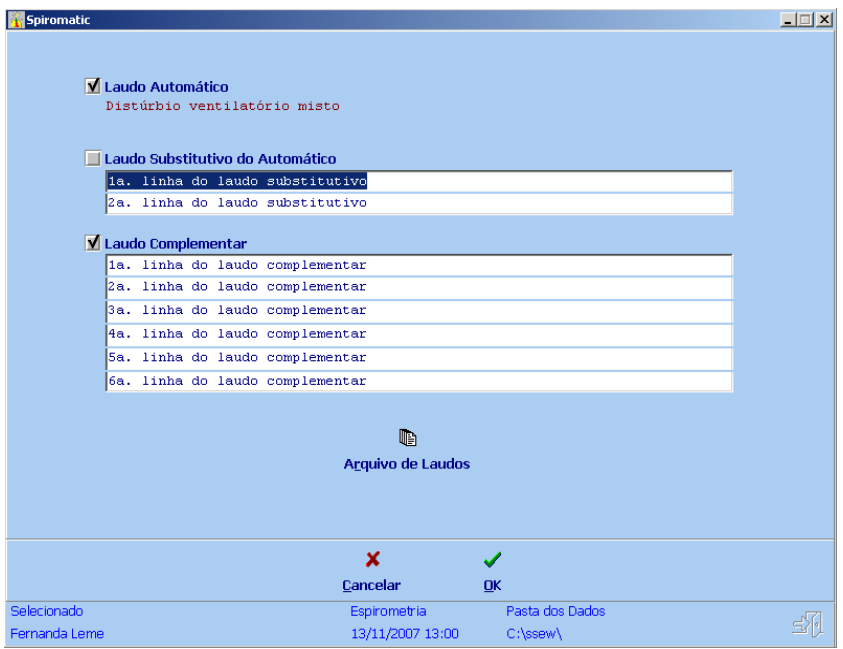

Em seguida, clique no botão **OK** e os textos serão salvos no registro do paciente.

Para descartar os dados digitados, clique em **Cancelar**.

A opção **Arquivo de Laudos** serve para armazenar laudos pré-definidos que podem ser reutilizados a qualquer momento, evitando a redigitação de laudo, quando o mesmo é similar entre pacientes.

Clique no botão **Arquivo de Laudos**, que somente estará habilitado após clicar-se em **Alterar** e seguinte tela se abrirá:

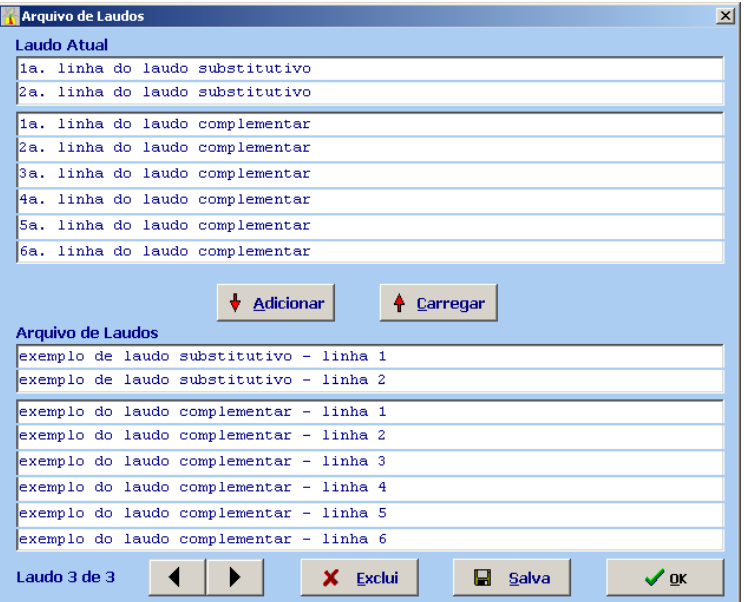

Os botões disponíveis executam as seguintes funções:

Adicionar: adiciona (salva) os textos do Laudo Atual (que está sendo editado para o paciente) ao Arquivo de Laudos.

Carregar: carrega os textos do laudo corrente no Arquivo de Laudos para o Laudo Atual.

- navega entre os laudos do Arquivo de Laudos.

Exclui – exclui o laudo corrente do Arquivo de Laudos.

Salva – salva as edições efetuadas no laudo corrente.

OK – retorna à tela de laudos com o Laudo Atual.

Engelógica Engenharia de Sistemas pág. 66 / [9](#page-1-0)9

#### **6.3 Curvas**

Essa função permite visualizar as curvas dos salvas no registro do paciente selecionado.

Clique no botão **Curvas** na barra de tarefas inferior. Será exibida a seguinte tela:

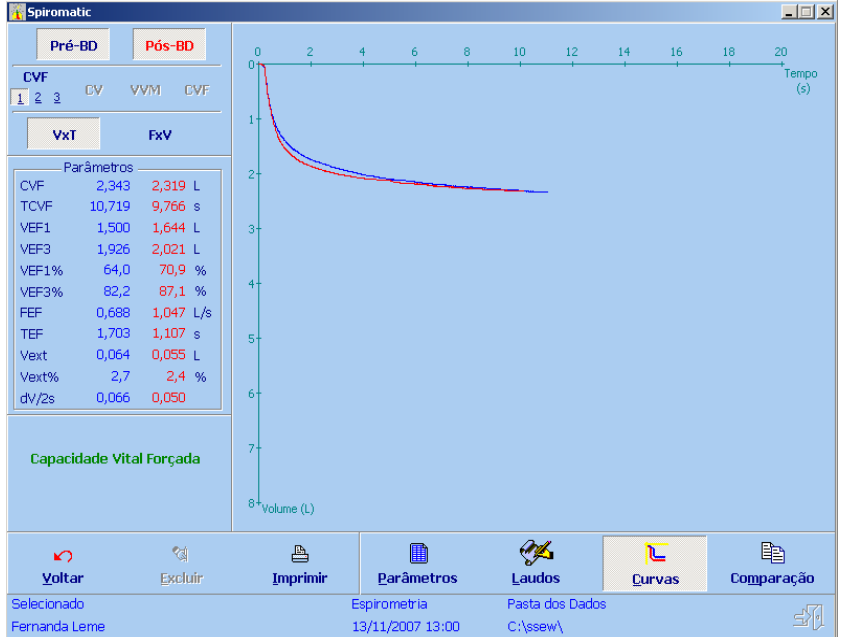

No caso das curvas dos Testes de CVF e CVFi (alça), é possível consultar as curvas das Fases Pré-BD e Pós-BD de forma sobreposta, além das curvas (Fluxo x Volume) derivadas das curvas VT.

Junto com as curvas exibidas, é apresentada uma tabela com os parâmetros correspondentes calculados para a curva sendo exibida.

Essa função também permite eliminar uma determinada curva armazenada no registro do paciente. O botão **Excluir**, na barra de tarefas inferior, só ficará habilitado se houver uma curva sendo exibida e sem sobreposição de Fases.

A curva FxV e seus parâmetros respectvos são exibidos ao se clicar no botão FxV, conforme o exemplo abaixo:

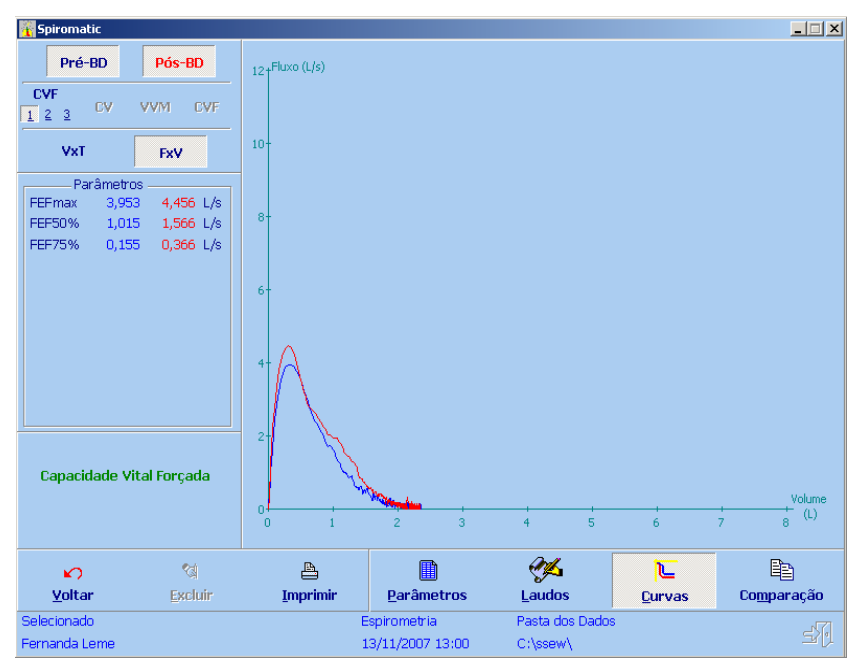

### **6.4 Comparação de exames**

Os parâmetros apresentados no item **6.1 Parâmetros** , com exceção de Condições Técnicas, podem ser comparados de forma tabular com os valores respectivos de outros exames de um mesmo paciente.

Clique no botão **Comparação** na barra de tarefas inferior.

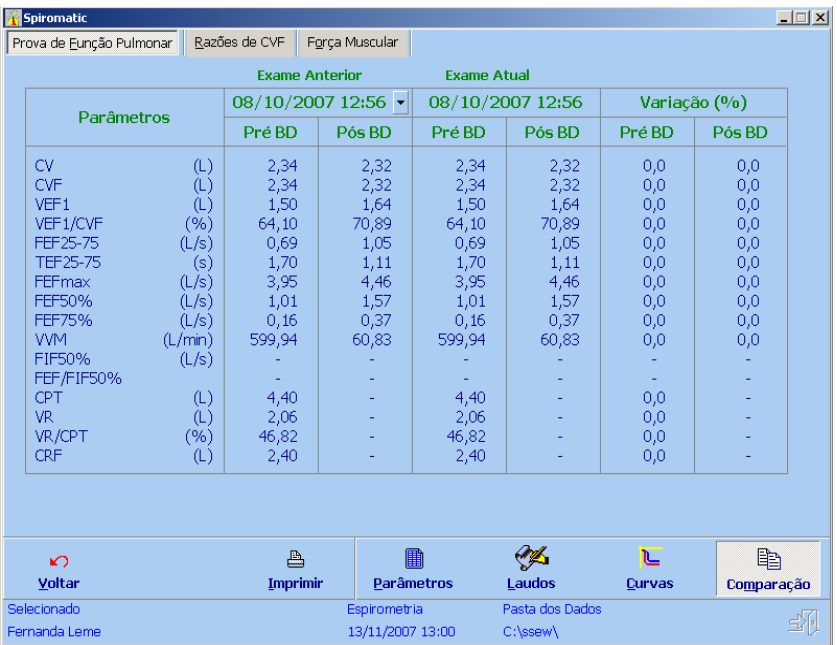

Será exibida a seguinte tela:

Nessa comparação, os valores teóricos e limites são suprimidos e os percentuais de variação entre os exames (Fase contra Fase) são calculados e exibidos.

Para escolher o **Exame Anterior** do paciente selecionado, utilize a caixa de seleção contendo Data e Hora.

Serão listadas as Datas e Horas dos exames existentes para o paciente selecionado.

#### **6.5 Impressão**

Esta função permite imprimir o relatório configurável contendo os dados do paciente selecionado, os laudos e os respectivos resultados dos exames realizados.

Clique no botão **Imprimir** na barra de tarefas inferior.

Será exibida a seguinte tela:

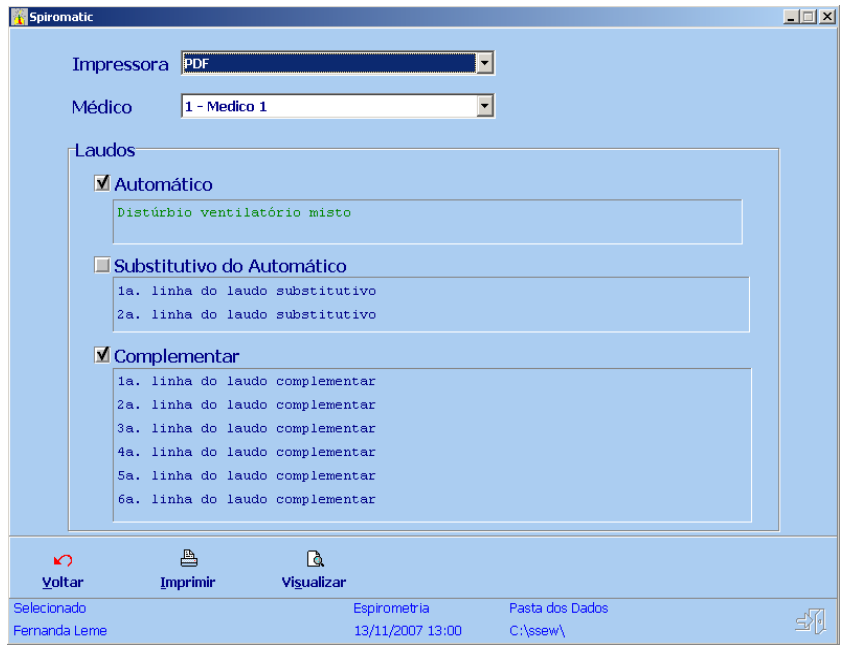

Antes de imprimir, confirme as opções, tais como: impressora, médico e os laudos que serão impressos.

Para imprimir na impressora clique no botão **Imprimir**.

Para apenas visualizar em tela o relatório, clique no botão **Visualizar**.

# **7 Calibração**

O *Spiromatic* suporta 3 (três) modelos de conversores:

- Conversor externo com conexão via porta USB (dispositivo USB);
- Conversor externo com conexão via rede (dispositivo IP);
- Conversor interno: placa CAD12/32 (conexão via barramento ISA) – este modelo era o único suportado pela versão DOS e foi mantido nesta versão Windows por questão de compatilidade.

Nesta tela do *Spiromatic* é possível testar e calibrar a leitura do conversor utilizado.

Selecione o botão **Calibração** no menu principal do programa e será exibida a seguinte tela:

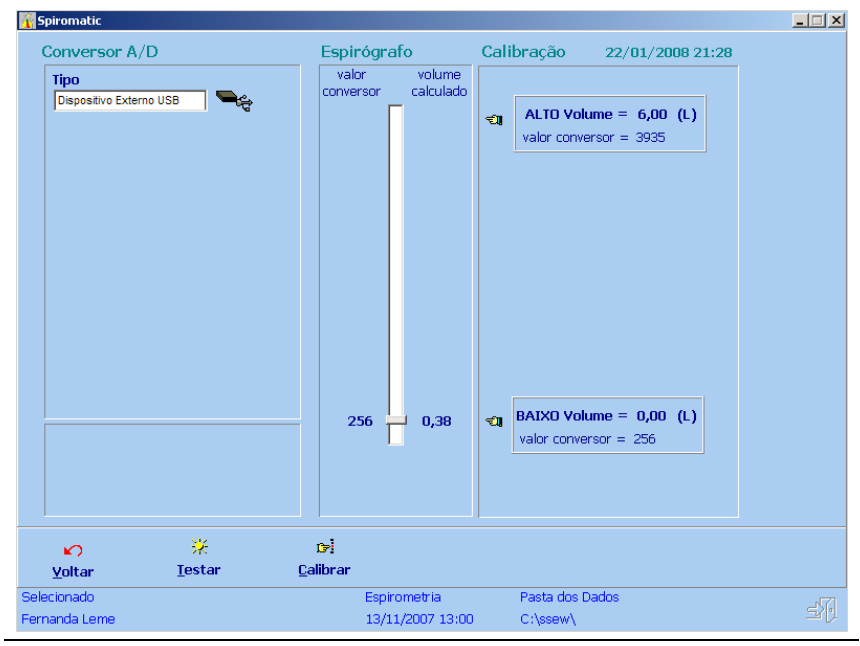

Engelógica Engenharia de Sistemas **pág. 71 [/](#page-1-0) 99** 

Na caixa **Tipo** é apresentado o modelo do conversor que é determinado pela chave de autenticação que foi informada na instalação do programa.

Observe no alto à direita a data/hora da última calibração realizada.

Em seguida, duas ações são possíveis nesta tela:

- **Testar**  teste de leitura do Espirógrafo
- **Calibrar**  calibração da leitura do Espirógrafo

Estas ações são descritas em maiores detalhes nos itens a seguir.
#### **7.1 Teste do conversor**

Clique no botão **Testar** para iniciar a leitura do Espirógrafo. Execute este procedimento antes da calibração para verificar se o seu conversor está funcionando corretamente, refletindo as variações no êmbolo do seu Espirógrafo.

A seguinte tela é apresentada:

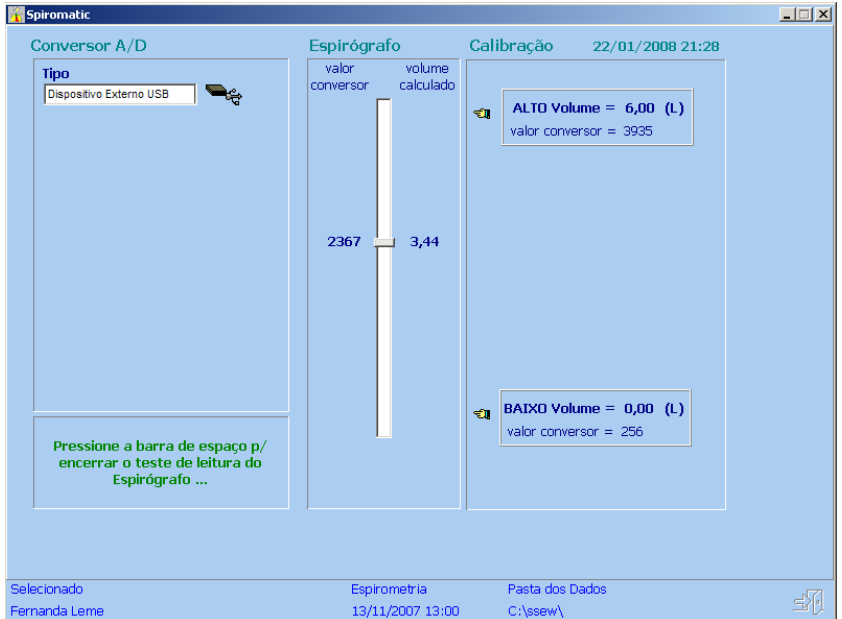

Observe a movimentação do cursor na caixa **Espirógrafo.** 

Os valores apresentados no lado esquerdo do cursor referem-se aos valores lidos diretamento do conversor A/D.

Já os valores do lado direito do cursor referem-se ao volume calculado, de acordo com o fator de conversão.

O fator de conversão é determinado na **Calibração**, descrita no próximo item. Para encerrar o teste pressione a **Barra de Espaço**.

## **7.2 Calibração**

Esta função é necessária para determinação do fator de conversão, que de fato é a relação entre os valores lidos do conversor (de 0 a 4095) e o volume contido no Espirógrafo (0 L a 8 L).

Clique no botão **Calibrar** e siga os passos apresentados a seguir.

A seguinte tela é apresentada inicialmente:

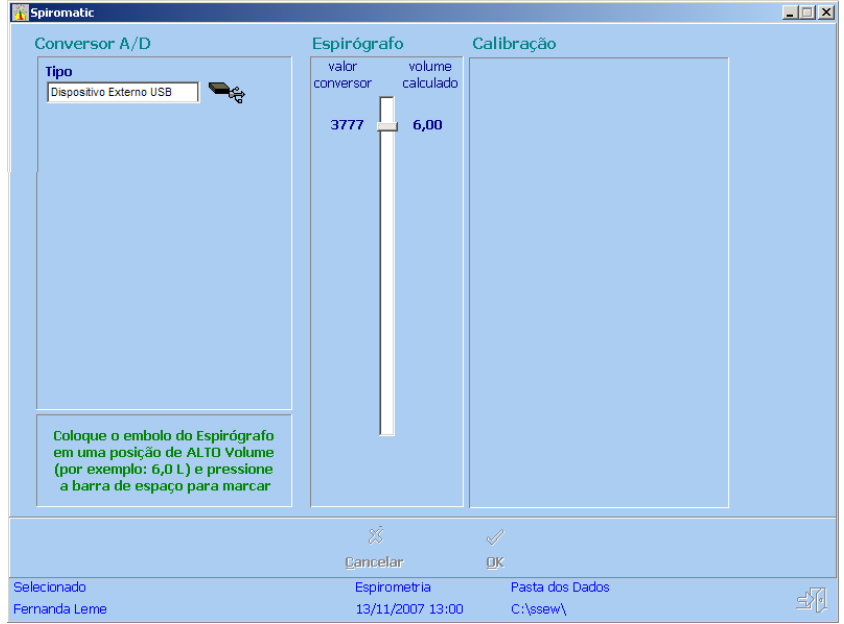

Movimente o êmbolo do Espirógrafo e note na caixa **Espirógrafo** a movimentação correspondente do cursor (como ocorre em **Testar**).

Coloque o êmbolo do Espirógrafo em uma posição de alto volume (como indicado no texto em verde na tela).

Esta posição deve ser de um volume pré-determinado – para tal utilize um papel milimetrado ou a uma régua de calibração.

# **Spiromatic** Windows **Manual do Usuário** Manual do Usuário

Com o êmbolo do Espirógrafo fixado no alto volume pré-determinado, pressione a **Barra de Espaço** para marcar este ponto.

Na tela seguinte, informe o valor do alto volume utilizado na caixa de texto que aparece à direita do cursor, denominada **ALTO Volume.**

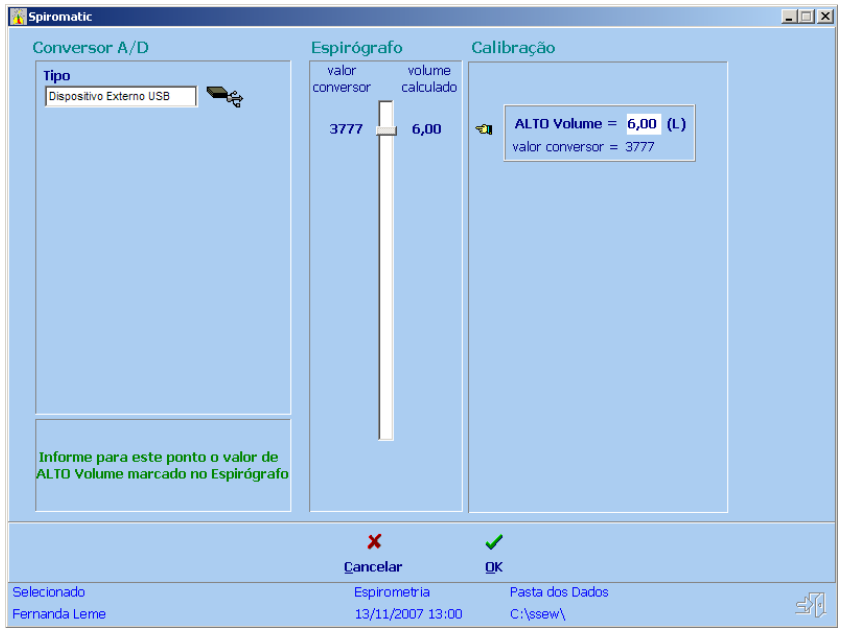

Após digitar o valor do volume, clique em **OK** para confirmar.

Caso deseje desistir da calibração, clique em **Cancelar**.

Após a confirmação, a seguinte tela será apresentada:

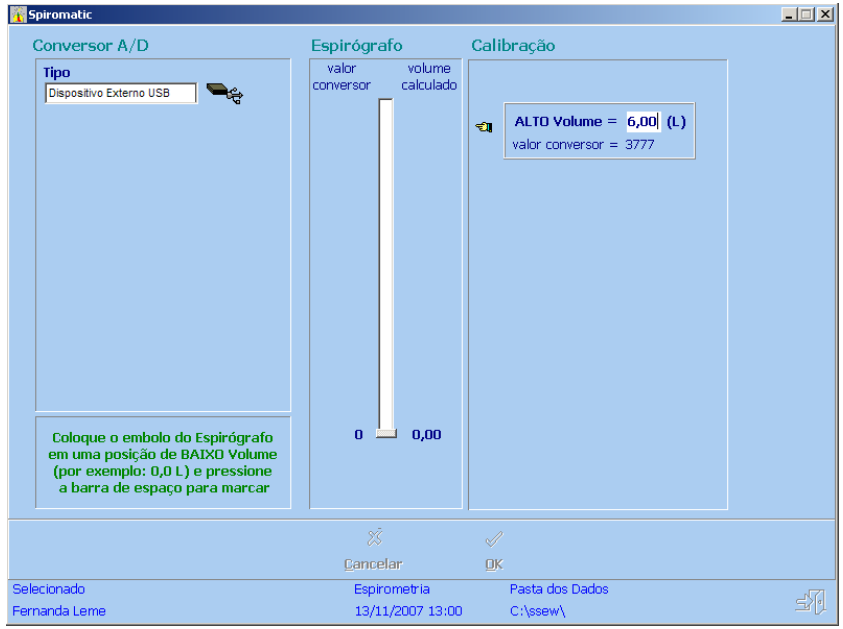

Coloque o êmbolo do Espirógrafo em uma posição de baixo volume (como indicado no texto em verde na tela).

Novamente, esta posição deve ser de um volume pré-determinado – para tal utilize um papel milimetrado ou coloque o embolo na posição de repouso que indique 0 litros (fole vazio).

Com o êmbolo do Espirógrafo fixado no alto volume pré-determinado, pressione a **Barra de Espaço** para marcar este ponto.

Na tela seguinte, informe o valor do baixo volume utilizado na caixa de texto que aparece à direita do cursor, denominada **BAIXO Volume.**

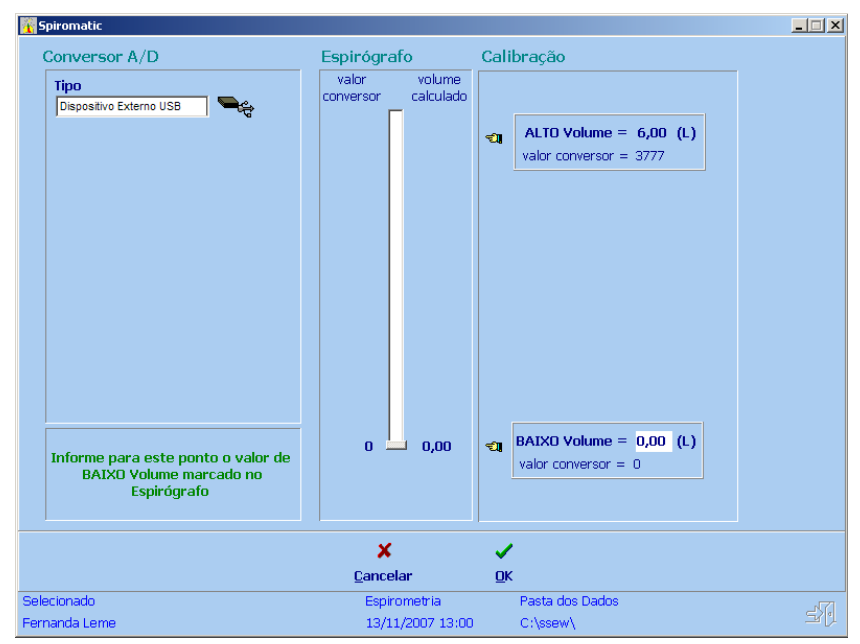

Após digitar o valor do volume, clique em **OK** para confirmar.

Caso deseje desistir da calibração, clique em **Cancelar**.

Após isso, a calibração está concluída e um novo fator de conversão é gerado a partir dos pontos marcados (ALTO Volume e BAIXO Volume).

A data/hora da última calibração é apresentada no topo à direita.

Sempre que se retornar à esta tela, observe esta data/hora e os 2 pontos utilizados para a última calibração realizada, como na tela ilustrativa abaixo.

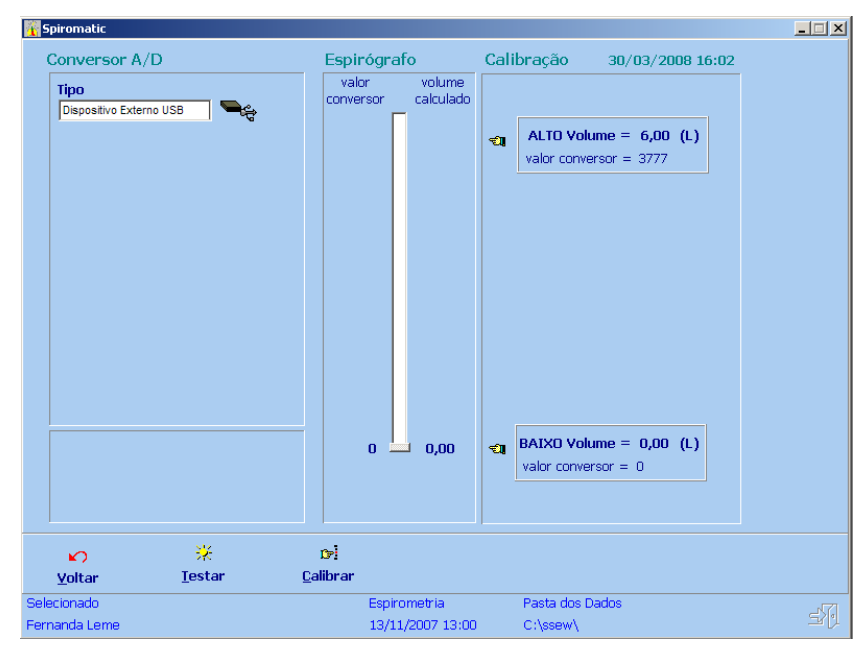

# **8 Configurações**

Esta função permite definir as condições referentes às condições do ambiente e opções de técnica.

Para acessar essa função, clique na opção **Configurações** no menu principal do sistema.

Será exibida a tela relativa às variáveis do sistema.

Na barra inferior da tela são fornecidos os botões relativos às seguintes ações disponíveis para essa função:

**Voltar** – Permite retornar ao menu principal.

**Alterar** – Disponível quando for possível alterar as opções mostradas.

**Variáveis** – Para acessar as configurações relativas às variáveis do sistema.

**Teóricos** - Para acessar as configurações relativas às equações de cálculo dos valores teóricos e dos limites de normalidade.

**Impressão** - Para acessar as configurações do relatório do sistema.

**Imagens** – Para acessar as configurações relativas às imagens utilizadas para a animação para crianças usada na Espirometria.

**Cores** – Para acessar as configurações relativas à aparência do sistema.

A seguir estão descritas as instruções para a entrada de configurações para cada uma dessas opções.

#### **8.1 Variáveis**

As variáveis configuráveis do *Spiromatic* são agrupadas de acordo com a sua finalidade.

Selecione o botão **Variáveis** na barra inferior da tela.

Será exibida a seguinte tela:

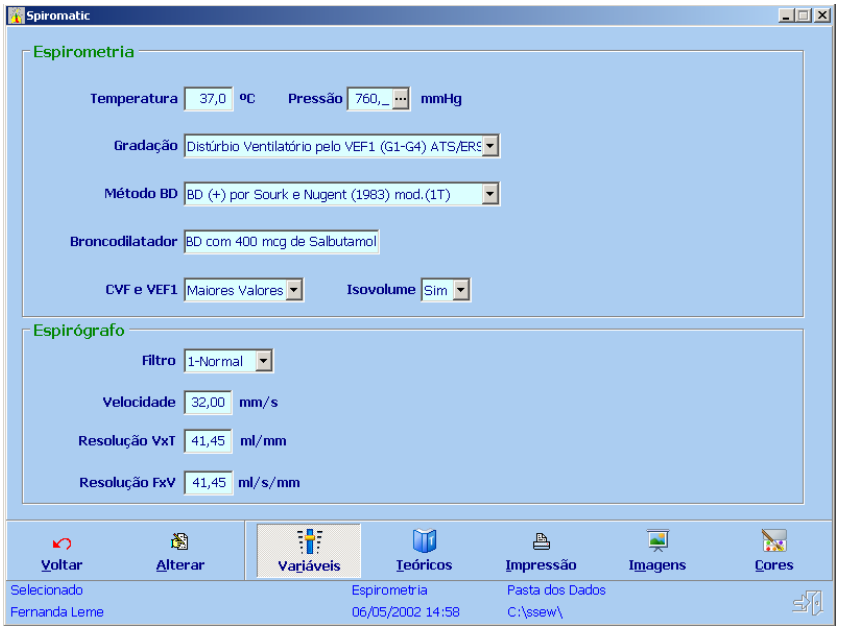

As variáveis configuráveis do *Spiromatic* são agrupadas em duas áreas, de acordo com a sua finalidade.

Essas duas áreas estão descritas a seguir.

#### **8.1.1 Espirometria**

As variáveis de Espirometria que afetam a forma como o *Spiromatic* realiza os cálculos relativos a esse exame são as seguintes:

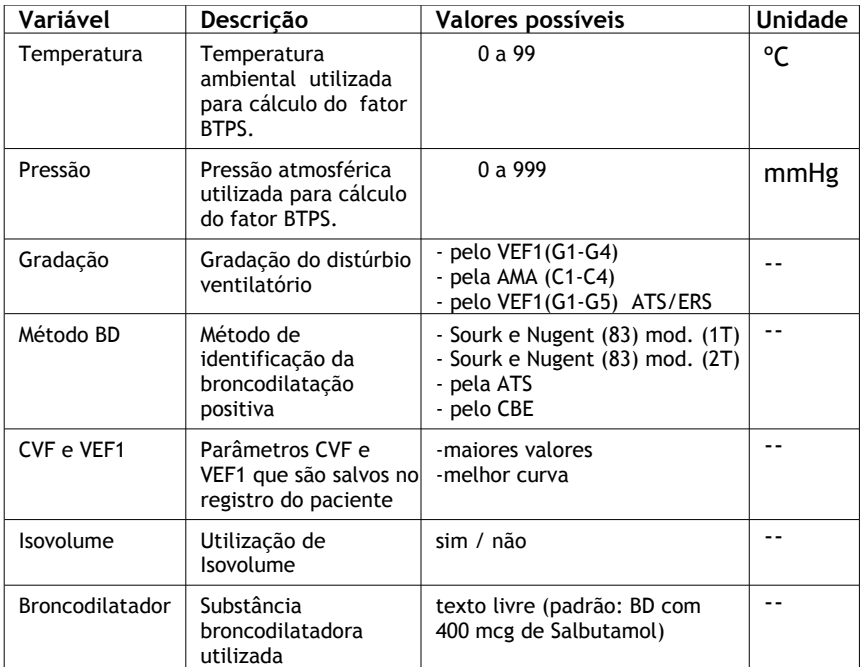

Para alterar os valores exibidos, clique no botão **Alterar** na barra inferior da tela.

Os campos ficarão então habilitados para a entrada manual.

Faça as opções desejadas e clique em **Ok**.

Para descartar as alterações, clique em **Cancelar**.

### **8.1.2 Espirógrafo**

Essas variáveis afetam a forma como as curvas lidas do Espirógrafo são trazidas para dentro do *Spiromatic*.

São elas:

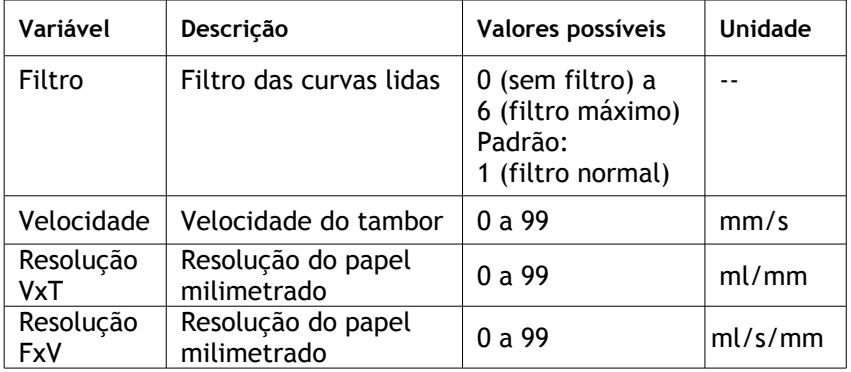

A variável **Filtro** corrige as curvas lidas do Espirógrafo por meio do conversor A/D, através da aplicação de um filtro numérico para redução de ruídos e picos.

As variáveis **Velocidade** e **Resolução** são utilizadas para a conversão de valores em milímetros lidos de uma curva plotada em papel milimetrado em valores volumétricos (litros) quando é utilizada a função **Registros Manuais** (veja o capítulo respectivo neste manual).

Para alterar os valores exibidos, clique no botão **Alterar** na barra inferior da tela.

Os campos ficarão então habilitados para a entrada manual.

Faça as opções desejadas e clique em **Ok**.

Para descartar as alterações, clique em **Cancelar**.

#### **8.2 Teóricos**

O *Spiromatic* permite que se escolha para cada parâmetro da Prova de Função Pulmonar, das Razões de CVF e da Força Muscula, quais as equações a serem utlilizadas para o cálculo dos valores teóricos e dos limites de normalidade. Vários autores foram acrescentados nesta versão Windows.

Selecione o botão **Teóricos** na barra inferior da tela e será exibida a seguinte tela:

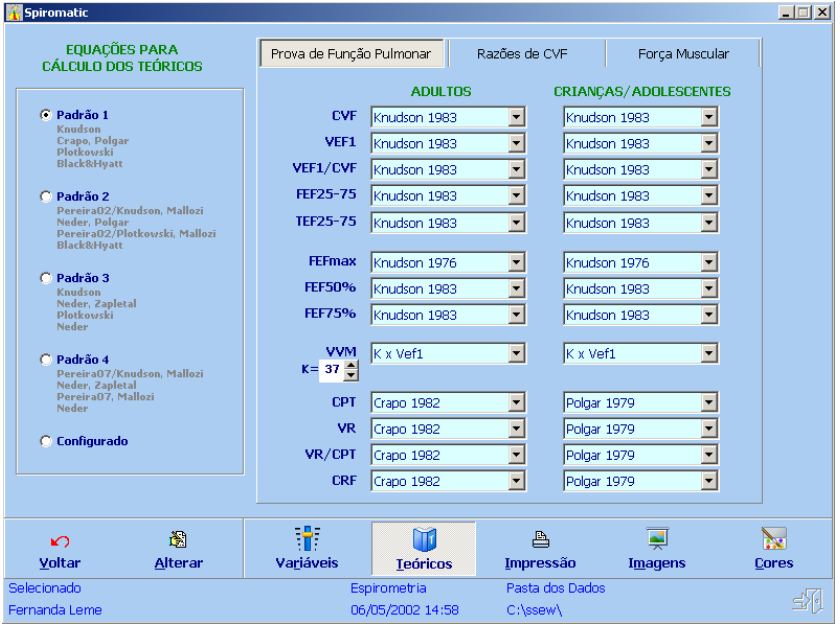

Na parte esquerda da tela existem 5 opções, sendo as 4 primeiras configurações padrões (observe em cinza abaixo de cada opção os autores que a compõem) e a última (Configurado) uma opção de se escolher livremente as equações para cada parâmetro.

Na parte direita, são apresentados as equações a serem utilizadas para cada parâmetro (representados por Autor e Data), sendo possível escolher equações para adultos e para crianças/adolescentes.

No caso específico da VVM, quando se escolhe a equação da multiplicação de VEF1 por um fator (K), este pode ser escolhido quando a opção Configurado é escolhida. O valor padrão (default) do fator (K) é 37.

Para alterar a configuração, utilize o botão **Alterar**. Em seguida selecione uma das opções padrões ou escolha a opção Configurado para selecionar as equações de cada parâmetro.

As equações foram nomeadas utilizando-se o nome do principal autor e a data de publicação do artigo que contém os cálculos que são utilizados pelo *Spiromatic*.

Por exemplo, vejamos a configuração para opção pelo o padrão 3:

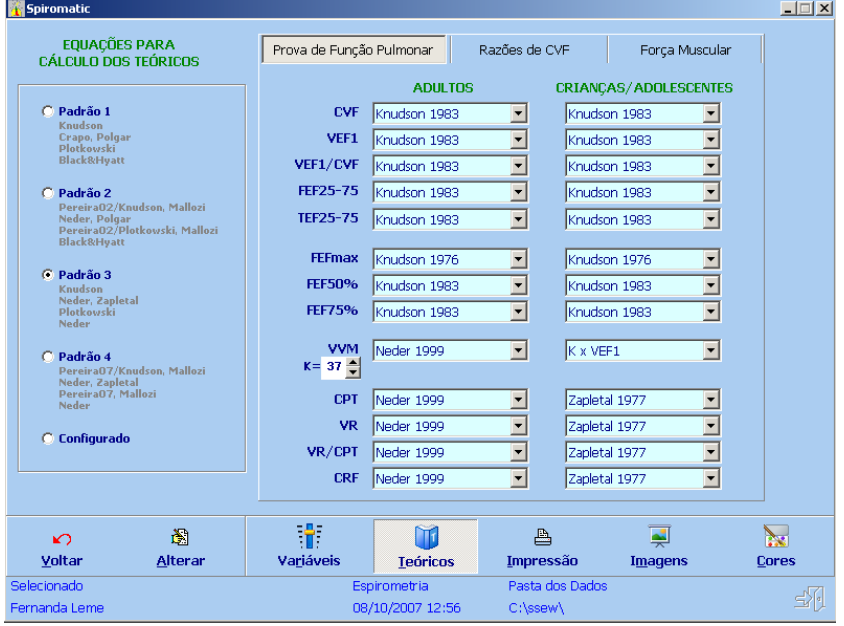

Apresenta-se, a seguir, as seguintes equações disponíveis nesta versão e as referências bibliográficas dos respectivos artigos.

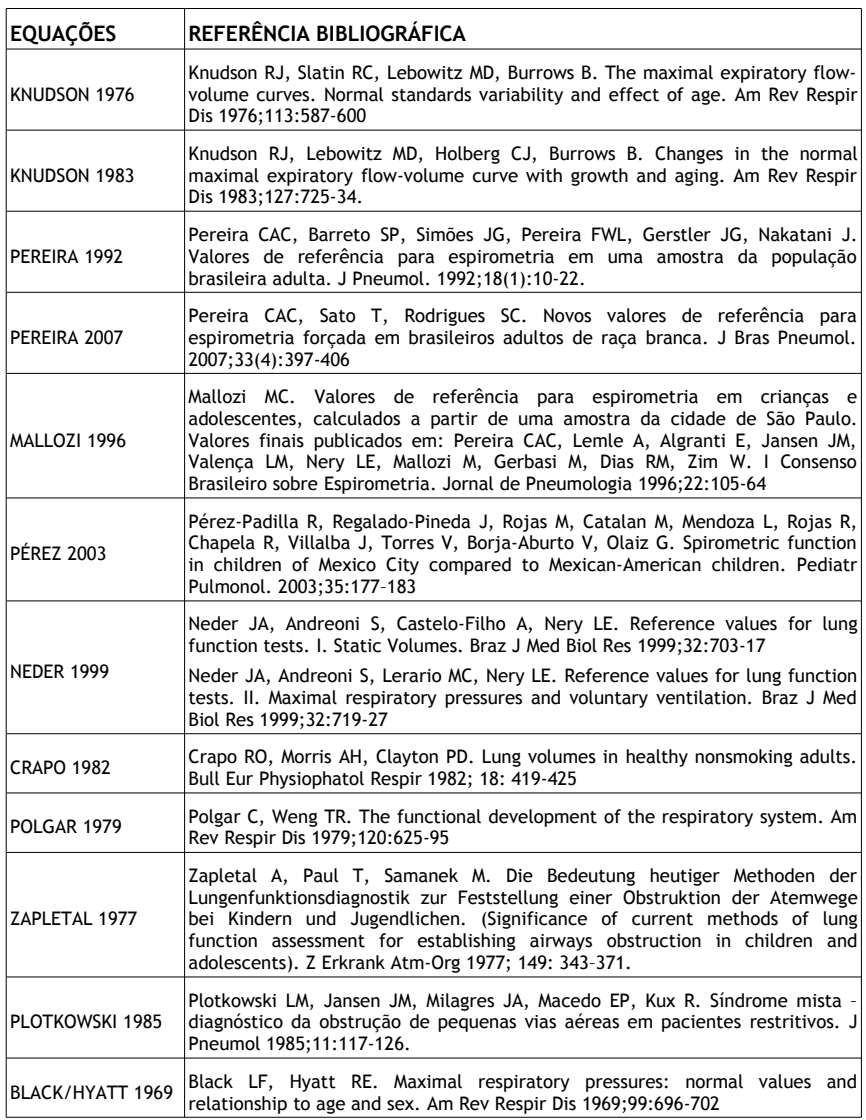

#### **8.3 Impressão**

O relatório do *Spiromatic* pode ser configurado nesta área do programa.

O relatório contém uma **Página Padrão** que é sempre impressa e não pode ser alterada.

Além desta página, até 5 páginas adicionais podem ser configuradas e impressas. Em cada página adicional, até 5 itens podem ser configurados. Os itens disponíveis para serem utilizados são apresentados na lista da parte superior da tela.

Inicialmente é exibida a seguinte tela:

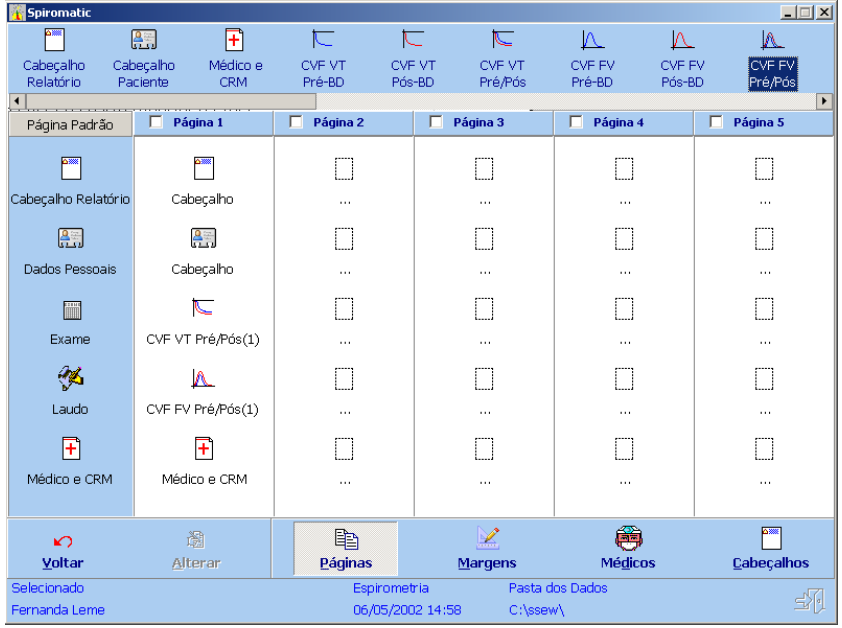

Na barra inferior da tela são fornecidos os botões relativos às seguintes ações disponíveis para essa função:

**Voltar** – Permite retornar ao menu principal.

**Imprimir** – Para imprimir os resultados exibidos.

**Alterar** – Disponível quando for possível alterar as opções mostradas.

**Páginas** – Para exibir as opções feitas para as seis páginas disponíveis.

**Margens** – Para especificar as margens do relatório.

**Laudos** – Para escolher quais laudos serão impressos.

**Médicos** – Para definir os médicos responsáveis pelos exames.

**Cabeçalhos** – Para especificar os cabeçalhos disponíveis para os relatórios.

Todas essas opções serão descritas em detalhes a seguir.

#### **8.3.1 Páginas**

A **Página Padrão** contém as seguintes informações:

- **Cabeçalho** (configurável consulte o item **7.5 Cabeçalhos**)
- **Dados pessoais** (ficha do paciente)
- **Exame** (quadro de parâmetros da Espirometria)
- **Laudo** (configurável consulte o item **7.3 Laudos**)
- **Médico e CRM** (configurável o item **7.4 Médicos**)

Cada página adicional contém cinco itens configuráveis com as seguintes opções:

- Cabeçalho
- Médico e CRM
- Curva CVF VT (Pré-BD, Pós-BD ou Pré/Pós)
- Curva CVF FV (Pré-BD, Pós-BD ou Pré/Pós)
- Curva CV (Pré-BD ou Pós-BD)
- Curva VVM (Pré-BD ou Pós-BD)
- Alça (CVFi) (Pré-BD, Pós-BD ou Pré/Pós)
- Observação (texto livre)
- Espaçamento (apenas para separar mais dois itens)
- Exame anterior (parâmetros de Espirometria comparados com outro exame)
- Condições técnicas (parâmetros Vext, Vext%, TCVF, dv2seg, dCVF, dVEF1)
- Razões de CVF
- Razões anterior (parâmetros de Razões de CVF comparados com outro exame)
- **Força Muscular**
- Força Muscular anterior (parâmetros de Força Muscular comparados com outro exame)
- **Gasometria**

Essas opções são todas oferecidas na barra superior da tela.

No caso do itens de curvas, as mesmas referem-se às curvas salvas no registro do paciente.

Para completar as opções das páginas adicionais, selecione a função desejada na barra superior, clique na opção e arraste-a até o local em que essa função deverá ser posicionada.

Veja a ilustração a seguir:

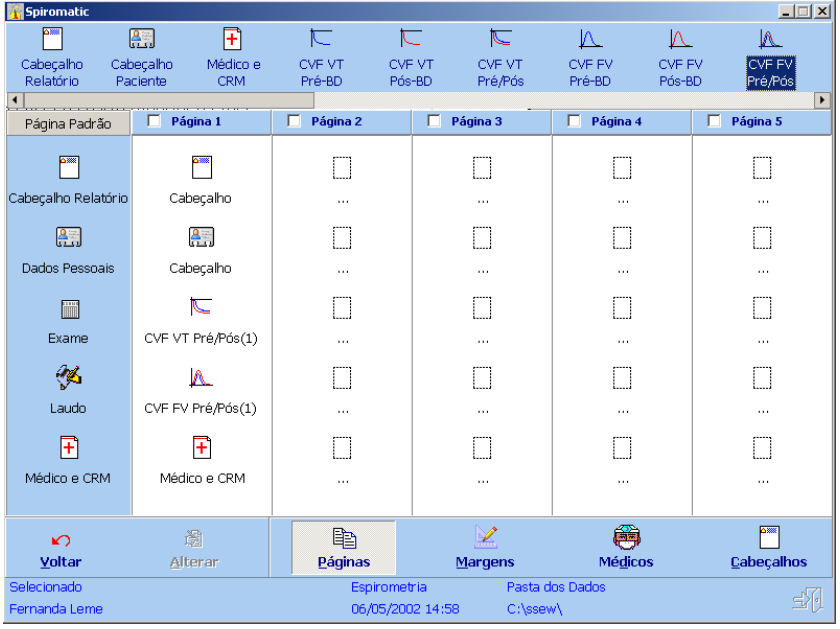

Para exibir as opções de edição relativas a cada um dos itens que compõem as páginas do relatório, clique com o botão direito do mouse na opção desejada. Será mostrada uma janela com as opções disponíveis. Por exemplo:

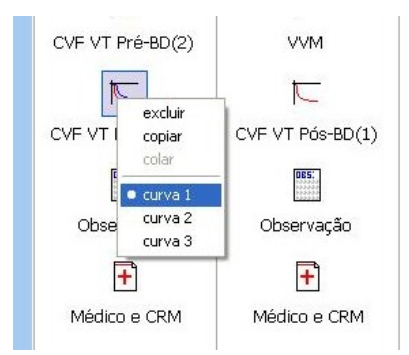

Observe que no caso das curvas do Teste de CVF, como no exemplo acima, pode-se escolher dentre as 3 curvas que podem ser salvas no registro do paciente.

Para excluir o item, selecione a opção **excluir**.

Para digitar ou modificar as Observações a serem impressas, clique com o botão direito do mouse nesse item e selecione a opção **editar**.

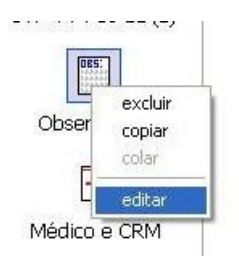

Será exibida uma janela para a digitação ou modificação das observações:

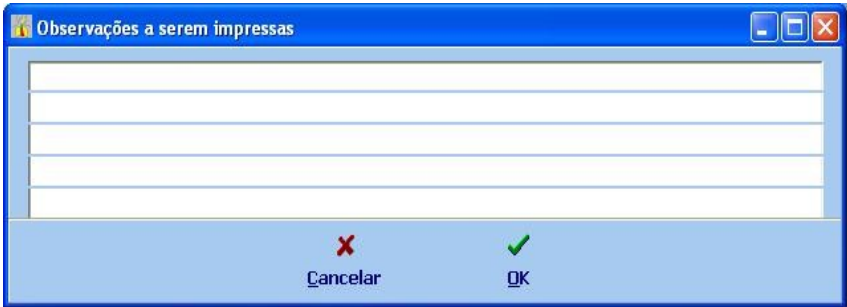

Digite as informações ou modifique as observações já existentes e clique em **Ok**. Para cancelar a operação, clique em **Cancelar**.

#### **8.3.2 Margens**

Essa opção permite selecionar as margens do relatório.

Para acessar essa opção, clique na opção **Margens** na barra de tarefas inferior.

Será exibida a seguinte tela:

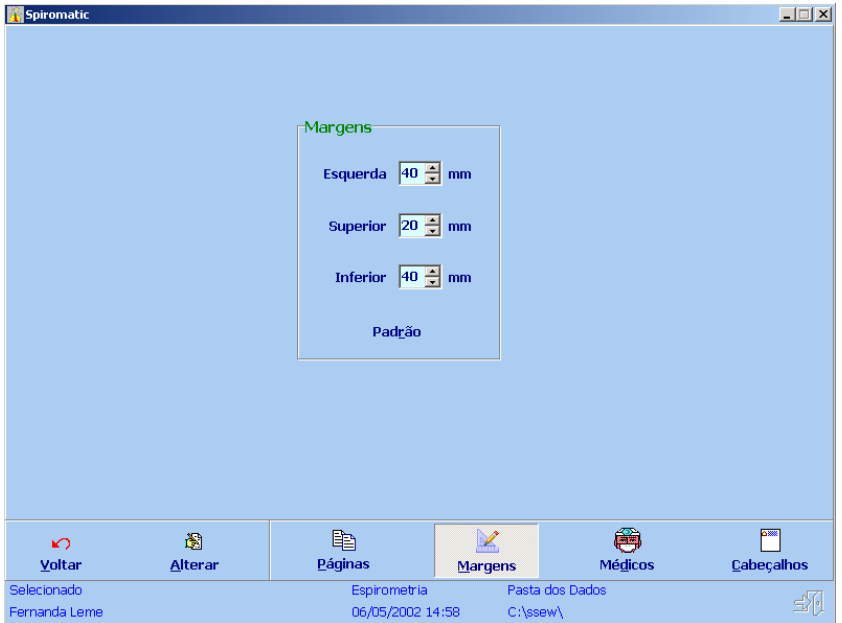

Para alterar os valores exibidos, clique no botão **Alterar** na barra inferior da tela.

Ajuste as margens manualmente, ou clique na opção **Padrão** para utilizar a especificação padrão do sistema.

Após a entrada dos dados, clique no botão **OK** para confirmar.

Clique em **Cancelar** se desejar desfazer as alterações.

#### **8.3.3 Médicos**

Essa configuração permite o cadastramento no programa de até três assinaturas de médicos, sendo que uma delas deve estar selecionada para ser utilizada no relatório.

Cada assinatura contém o nome do médico e o CRM correspondente. O cadastramento das assinaturas permite que até três médicos compartilhem o uso do programa em um hospital, clínica ou consultório, sem que seja necessário informar os dados a cada impressão de relatório.

Além das assinaturas cadastradas, é possível selecionar uma assinatura extra para ser usada no relatório, em casos eventuais de necessidade de uso do programa por um médico cuja assinatura não esteja cadastrada.

Além de estar sempre presente na página principal, a assinatura selecionada pode ser acrescentada nas páginas adicionais e também fica sempre no final da página.

Para acessar essa opção, clique na opção **Médicos** na barra de tarefas inferior.

#### Será exibida a seguinte tela:

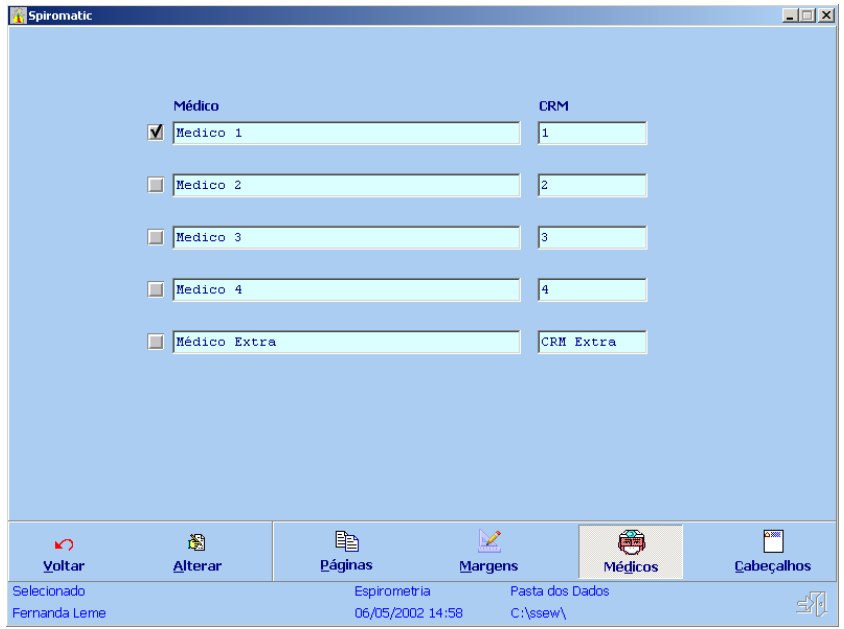

Para selecionar outro médico ou modificar o nome e CRM, clique no botão **Alterar** na barra de tarefas inferior.

A tela ficará aberta para entrada de dados.

Faça as opções desejadas e clique em **Ok**.

Para descartar as alterações, clique em **Cancelar**.

#### **8.3.4 Cabeçalhos**

Cada página, inclusive a principal, contém um cabeçalho que também é configurável, permitindo a colocação da logomarca do hospital, da clínica ou do consultório.

O *Spiromatic* armazena até três cabeçalhos diferentes, sendo que um deles deve estar selecionado para ser usado no relatório.

O cabeçalho é um arquivo em formato *bitmap (.bmp)*, com as seguintes dimensões (obrigatoriamente):

- **Altura: 120 pixels**
- Largura: 700 pixels

Para acessar essa opção, clique na opção **Cabeçalhos** na barra de tarefas inferior.

Será exibida a seguinte tela:

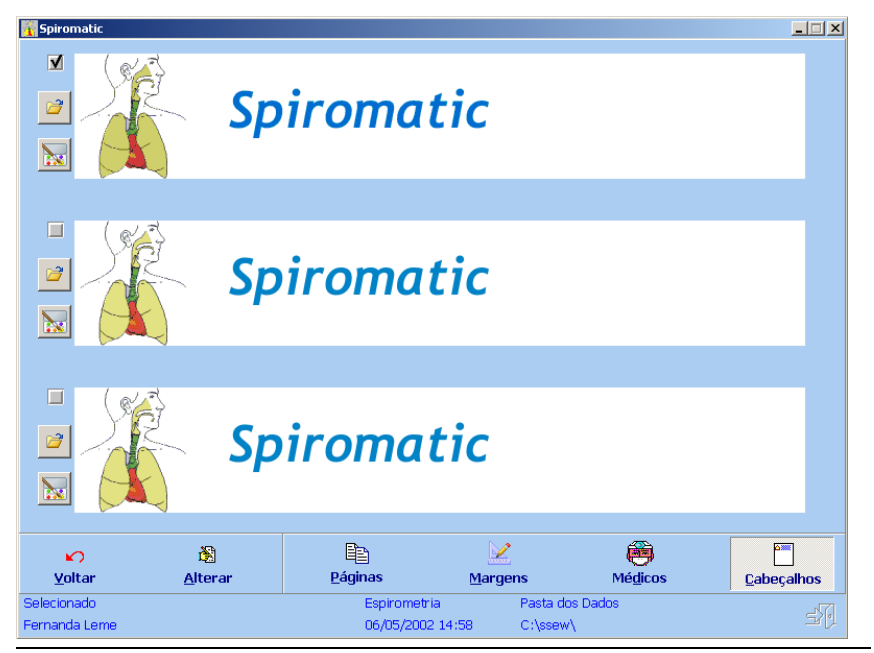

Engelógica Engenharia de Sistemas pág. 95 [/](#page-1-0) 99

Para escolher outro cabeçalho ou modificar um dos cabeçalhos exibidos, clique no botão **Alterar** na barra de tarefas inferior. A tela ficará aberta para entrada de dados.

Para selecionar o cabeçalho desejado, clique no pequeno botão de opção no lado esquerdo do cabeçalho e, em seguida, clique em **Ok**.

Para modificar o cabeçalho exibido, clique no botão de abertura de arquivo no lado esquerdo do cabeçalho. Será exibida uma janela para seleção do arquivo:

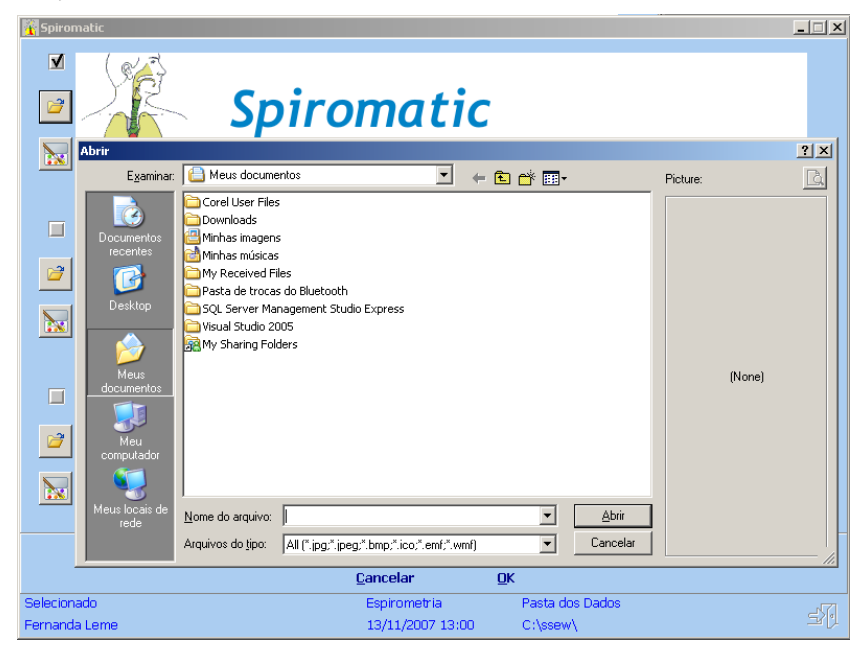

Selecione o arquivo desejado e, em seguida, clique em **Ok** na tela de cabeçalhos.

Para descartar as alterações, clique em **Cancelar**.

Recomendamos que o arquivo contendo o cabeçalho seja feito por um profissional de *design* utilizando ferramentas de mercado tais como o Corel Draw, respeitando o formato *bitmap (.bmp)* e as dimensões obrigatórias (largura:700 pixels x altura:120 pixels).

#### **8.4 Imagens**

Essas variáveis permitem alterar as imagens da animação para crianças utilizadas na Espirometria.

Selecione o botão **Imagens** na barra inferior da tela. Será exibida a seguinte tela:

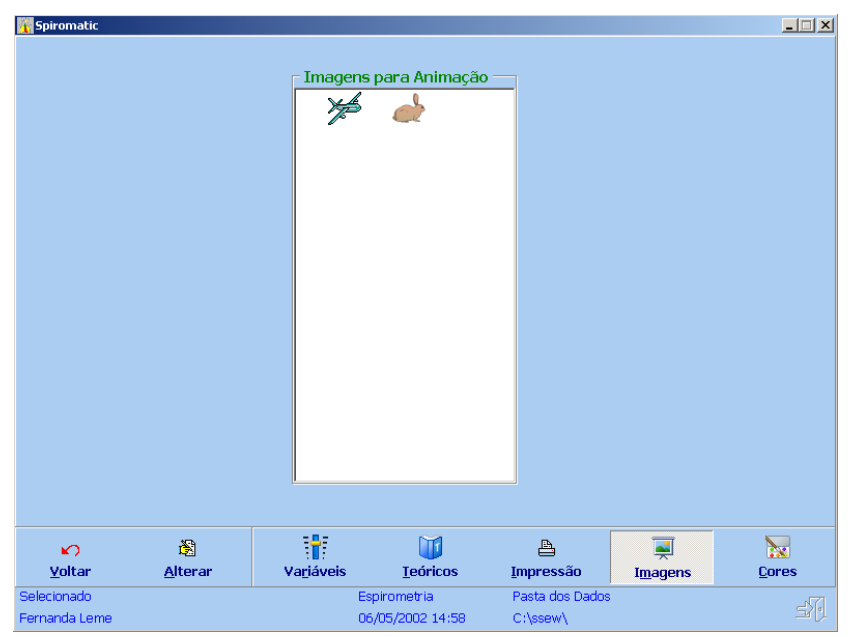

Para alterar as configurações de cores e imagens do sistema, clique no botão **Alterar** na barra inferior da tela.

Os campos ficarão habilitados para atualização e será possível então alterar as opções existentes:

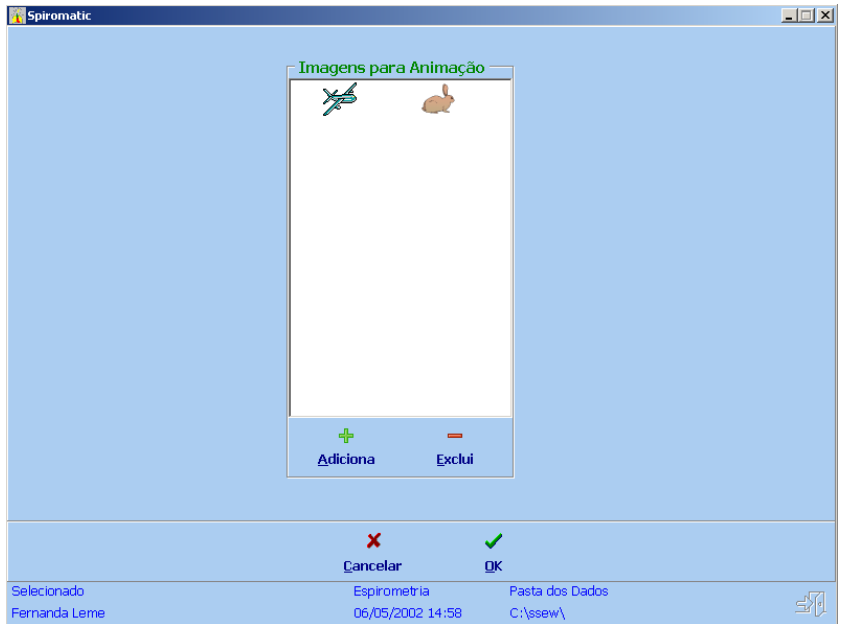

Para adicionar outra imagem de animação, clique no botão **Adiciona** e selecione a imagem na janela apresentada de seleção de arquivo.

Este arquivo de imagem deve ser no formato *bitmap (.bmp)*, com as seguintes dimensões (obrigatoriamente):

- **Altura: 32 pixels**
- **Largura: 32 pixels**

Para excluir, selecione a imagem desejada e clique no botão **Exclui**.

Para salvar as alterações feitas, clique no botão **Ok**.

Para descartar as alterações, clique no botão **Cancelar**.

#### **8.5 Cores**

Essas variáveis permitem alterar a aparência do *Spiromatic* quanto à cor de fundo das telas e à cor das barras de seleção das curvas.

Selecione o botão **Cores** na barra inferior da tela. Será exibida a seguinte tela:

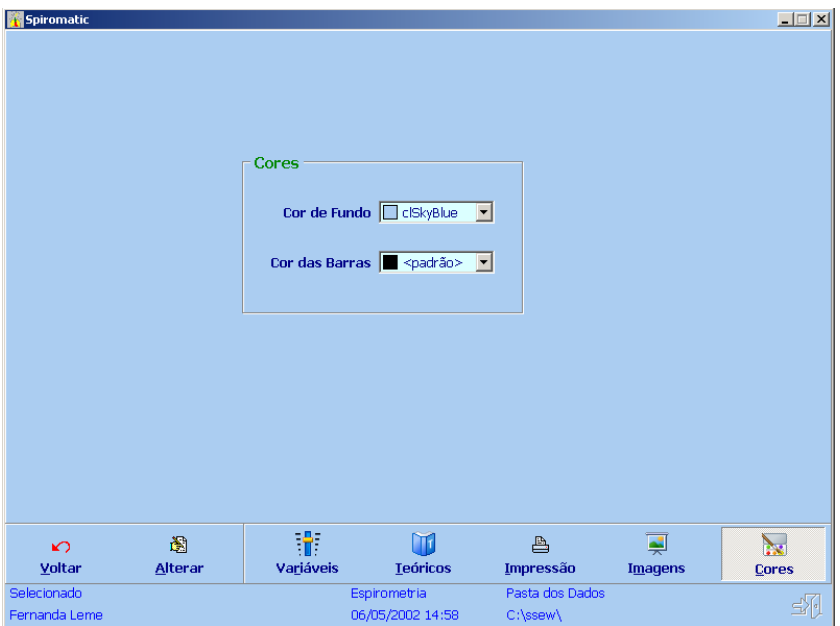

Para alterar as configurações de cores e imagens do sistema, clique no botão **Alterar** na barra inferior da tela.

Os campos ficarão habilitados para atualização e será possível então alterar as opções existentes.

Se desejar, selecione uma nova cor para o fundo ou para as barras da tela.

Para salvar as alterações feitas, clique no botão **Ok**.

Para descartar as alterações, clique no botão **Cancelar**.